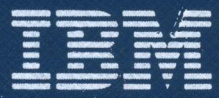

i

-...7 ,- \_.\_',...\_.\_<i,. .\_.....~fimwv

Personal Computer<br>Hardware Reference Library

# Hardware Maintenance and Service

0.5 to 3MB Memory. Expansion Adapter

Personal Computer Hardware Reference Library

# Hardware Maintenance and Service

0.5 to 3MB Memory

Expansion Adapter

Personal Computer Hardware Reference Library

# Hardware Maintenance and Service

0.5 to 3MB Memory

Expansion Adapter

#### First Edition (July 1986)

The following paragraph does not apply to the United Kingdom or any country where such provisions are inconsistent with local law: INTERNATIONAL BUSINESS MACHINES CORPORATION PROVIDES THIS PUBLICATION "AS IS" WITHOUT WARRANTY OF ANY KIND, EITHER EXPRESS OR IMPLIED, INCLUDING BUT NOT LIMITED TO, THE IMPLIED WARRANTIES OF MERCHANTABILITY OR FITNESS FOR <sup>A</sup> PARTICULAR PURPOSE. Some states do not allow disclaimer of express or implied warranties in certain transactions, therefore, this statement may not apply to you.

This publication could include technical inaccuracies or typographical errors. Changes are periodically made to the information herein; these changes will be incorporated in new editions of the publication. IBM may make improvements and/or changes in the product(s) and/or the program(s) described in this publication at any time.

It is possible that this publication may contain reference to, or information about, IBM products (machines and programs), programming, or services that are not announced in your country. Such references or information must not be construed to mean that IBM intends to announce such IBM products, programming, or services in your country.

Products are not stocked at the address below. Requests for copies of this publication and for technical information about IBM Personal Computer products should be made to your authorized IBM Personal Computer dealer, IBM Product Center, or your IBM Marketing Representative.

The following paragraph applies only to the United States and Puerto Rico: <sup>A</sup> Reader's Comment Form is provided at the back of this publication. If the form has been removed, address comments to: IBM Corporation, IBM Personal Computer, IBM Direct, One Culver Road, Dayton, NJ. 08810. IBM may use or distribute any of the information you supply in any way it believes appropriate without incurring any obligations whatever.

# Federal Communications Commission (FCC) Radio Frequency Interference Statement

Warning: The equipment described herein has been certified to comply with the limits for a Class B computing device, pursuant to Subpart J of Part <sup>15</sup> of the FCC rules. Only peripherals (computer input/output devices, terminals, printers, etc.) certified to comply with the Class B limits may be attached to this computer. Operation with non-certified peripherals is likely to result in interference to radio and TV reception. If peripherals not offered by IBM are used with the equipment, it is suggested to use shielded grounded cables with in-line filters if necessary.

#### CAUTION

The products described herein are equipped with a grounded plug for the user's safety. It is to be used in conjunction with a properly grounded receptacle to avoid electric shock.

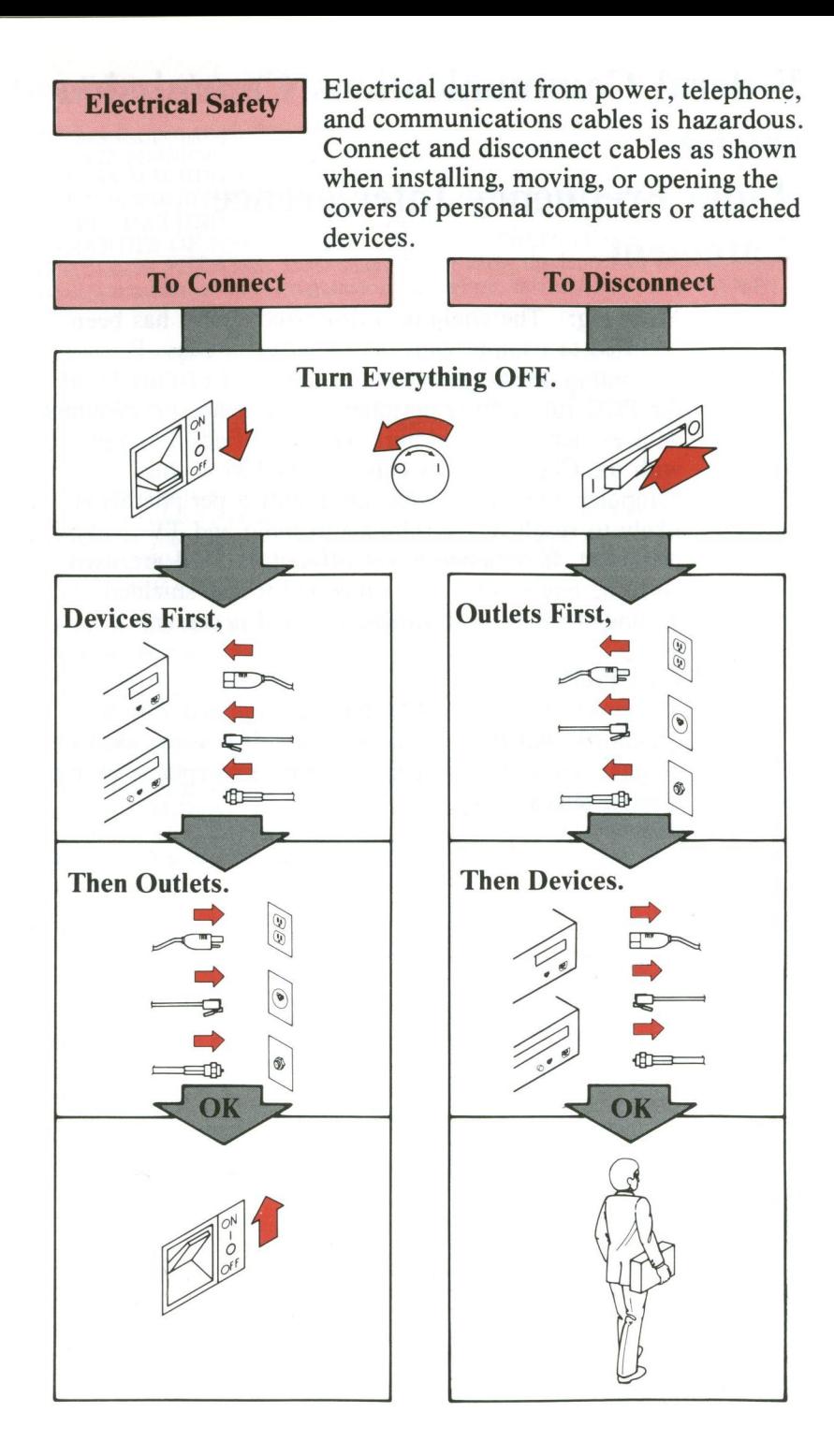

# Handling Static-Sensitive Devices

Some of the components that make up to options for the system can be damaged by electrostatic discharges. To prevent this damage, the options are wrapped in a conductive, anti-static bag; certain precautions must be taken before removing an option from its bag:

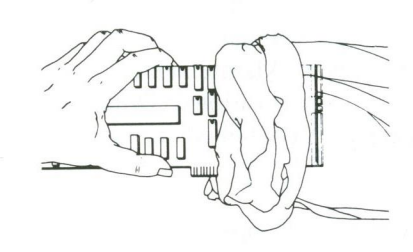

Carefully remove the option from its anti-static bag. Be sure to grasp circuit boards by the edges only; do not touch the component pins or solder joints. Grasp diskette drives by their frames to avoid touching the electronics board. Grasp chips by their narrow ends only, not by their pins.

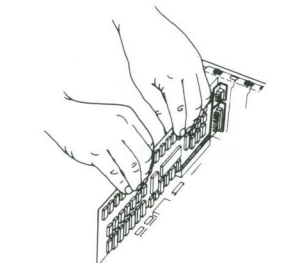

When inserting an option adapter into the system board, hold the adapter by its top edge or upper corners.

 $\mathbf{V}$ 

# How to Use This Manual

The Hardware Maintenance and Service library consists of two diagnostic tools: this manual and the 0.5 to 3MB Memory Expansion Diagnostics, referred to in this manual as the Memory Expansion Diagnostics. The diagnostic programs are supplied with this manual on diskette.

The Hardware Maintenance and Service manual describes diagnostic procedures and their use for field replaceable units (FRUs), removal procedures, and provides general information about the 0.5 to 3MB Memory Expansion Adapter. Together with the Memory Expansion Diagnostics diskette, this manual makes it possible to diagnose a failing adapter. Maintenance Analysis Procedures (MAPS), jumper positions, switch settings, and a parts catalog are also contained in this manual.

The 0.5 to 3MB Memory Expansion Diagnostics diskette is designed to be used with MAPS to:

- Test different portions of the adapter (memory, serial port and parallel port)
- Automatically isolate problems to specific areas of the adapter through the use of error codes
- <sup>0</sup> Verify correct installation and operation of the adapter

# Preface

This manual provides the information needed to service the 0.5 to 3MB Memory Expansion Adapter. Readers should have received training on the 0.5 to 3MB Memory Expansion Adapter and the IBM Personal Computer AT. The reader should also be familiar with the Triplett Model 310 Multimeter or equivalent.

This manual is divided into six sections.

- Section 1. "General Information," describes the adapter, its environmental specifications and special tools required for maintenance.
- Section 2. "Introduction to Diagnostics," has the operating procedures for the POST and 0.5 to 3MB Memory Expansion Diagnostics. Also included are sample diagnostic screens that may be encountered during diagnostic testing.
- <sup>0</sup> Section 3. "Maintenance Analysis Procedures (MAPS)," provides step—by-step instructions to isolate failing field replaceable units (FRUs).
- Section 4. "Repair Information," shows the locations of various components on the adapter and provides the information needed to remove and replace FRUs.
- Section 5. "Jumpers and Switches," describes the jumper and switch settings on the adapter.
- Section 6. "Parts," contains illustrations and part numbers for the field replaceable units (FRUs).
- <sup>0</sup> Section 7. "Error Codes," contains a list of possible error codes and their meanings.

Operating instructions are in the Guide to Operations manual for the 0.5 to 3MB Memory Expansion Adapter. Detailed hardware and interface information is in the Technical Reference manual for the adapter.

# **Contents**

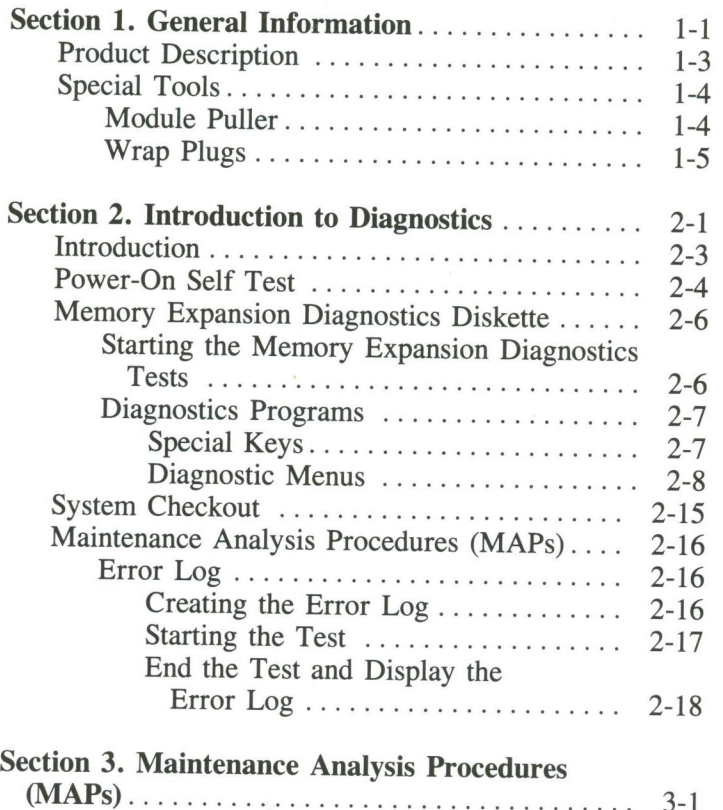

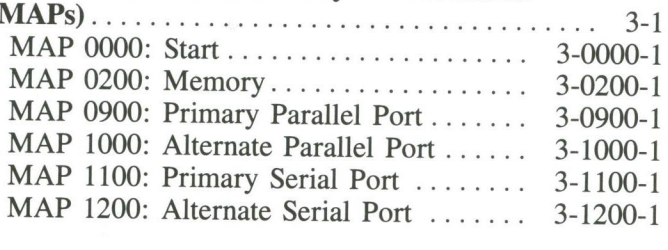

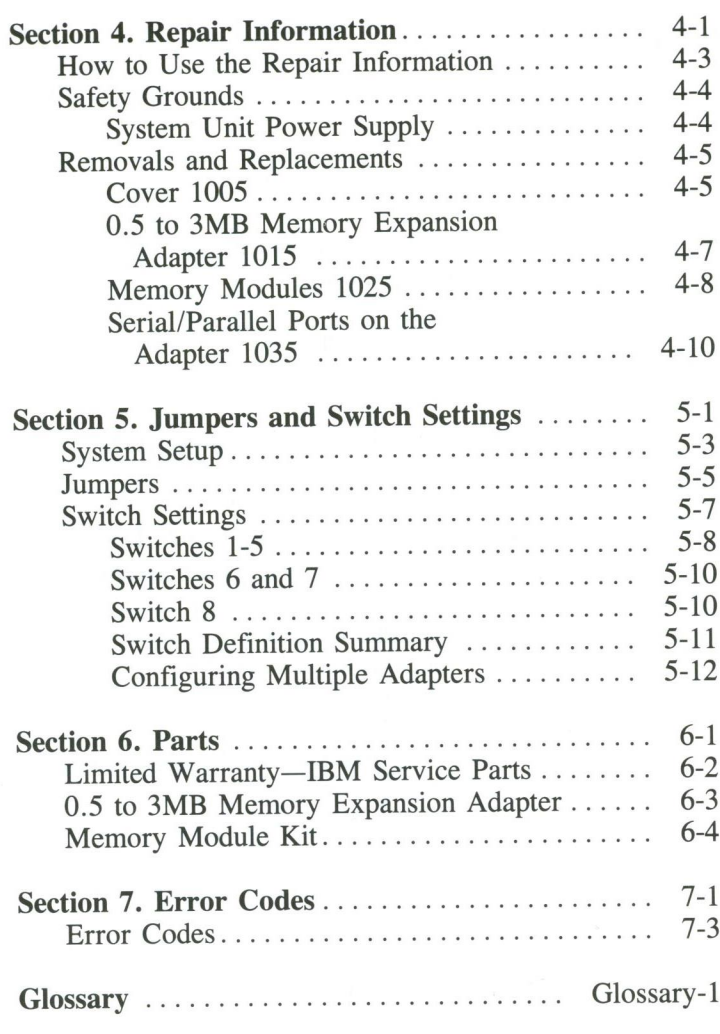

# Section 1. General Information

# **Contents**

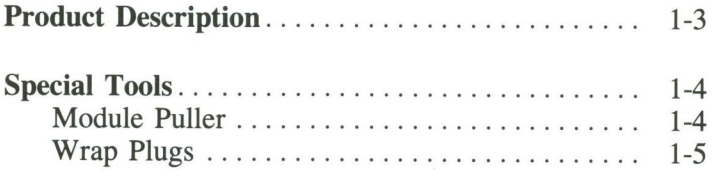

# Notes: Product Description

The IBM 0.5 to 3MB Memory Expansion Adapter is a powerful, versatile multifunction card for the IBM Personal Computer AT. It consists of a single board with the following features:

- Up to 3MB of memory
- <sup>0</sup> A parallel printer port
- <sup>0</sup> An asynchronous serial communications port.

The adapter comes with 0.5MB or 512KB of memory. Memory can be added to the adapter in increments of 512KB up to the maximum of 3MB.

The reliability and storage capacity of the adapter is achieved through a technology called single in-line packaging (SIP). Memory on the adapter is packaged in 256KB modules.

Up to five adapters can be installed in the IBM Personal Computer AT. These adapters can be used to fill the 15MB capacity of the expansion memory area in the computer.

Switch settings on an adapter determine the starting address of memory installed in the computer. A switch also determines whether or not the I/O ports on an adapter are enabled. For more information about the switch settings, refer to "Section 5. Jumpers and Switch Settings."

# Special Tools Wrap Plugs

The following special tools are required to service the IBM Personal Computer AT.

A meter similar to the Triplett Model 310.1

# Module Puller

A tweezer-like module puller similar to the one shown below. (Used to remove the memory modules.)

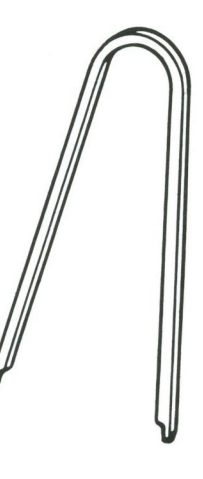

1Manufactured by Triplett Corporation, Bluffton, Ohio 45817

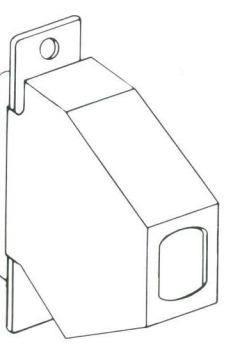

Printer Adapter Wrap Plug (IBM Part 8529228)

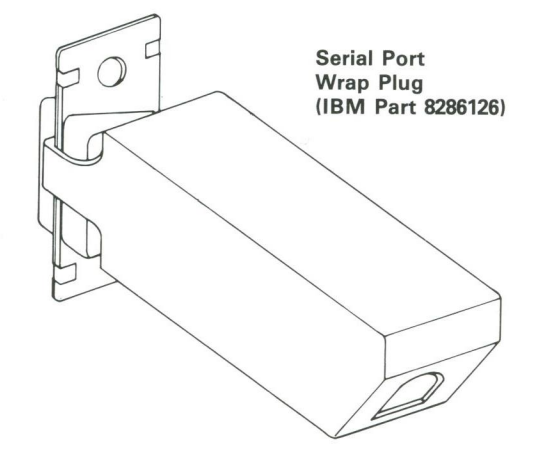

# Notes: Section 2. Introduction to Diagnostics

# **Contents**

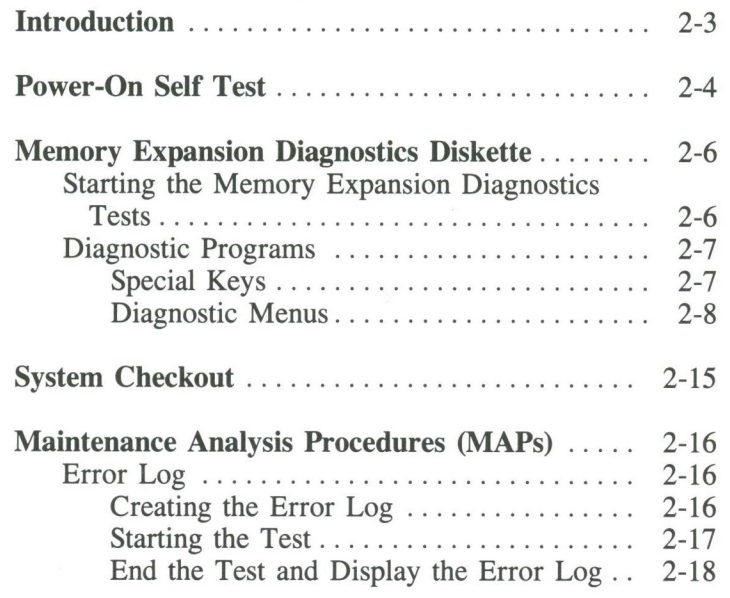

Notes:

# Introduction

The main aids in isolation of a failing FRU are:

- Power-On Self Test (POST)
- Memory Expansion Diagnostics
- <sup>0</sup> Maintenance Analysis Procedures (MAPS)

When the IBM Personal Computer AT is powered on, it automatically performs a series of system tests. This is called the POST. If an error code is received during the POST, a set of instructions is provided to isolate the cause of the error. These instructions are called a Maintenance Analysis Procedure (MAP). MAPs for different types of errors are contained in this manual and in the Hardware Maintenance and Service manual for your system unit.

Once the POST has completed, the programs on the Memory Expansion Diagnostics diskette can be run. These programs can be used for a number of purposes: disk formatting, system setup, system checkout, etc. System checkout initiates diagnostic tests in addition to those performed during the POST. These tests check out the memory as well as the serial/parallel ports on each 0.5 to 3MB Memory Expansion Adapter in the computer.

To isolate a failure the user follows a procedure To start the POST: described by a Start MAP. The Start MAP guides the user from the POST through system checkout in the 1. Power on the system. Memory Expansion Diagnostics. An error code received during this procedure directs the user to one of the other 2. Turn the Brightness and Contrast knobs fully<br>MAPs. This manual contains six MAPs including the clockwise (IBM displays only). MAPs. This manual contains six MAPs including the Start MAP, MAP 0200, and MAPs 0900-1200. MAP 0200 is used to resolve memory problems. MAPs 0900-1200 are used to resolve problems with the serial/parallel ports. All the MAPs in this manual are designed to resolve problems with the 0.5 to 3MB Memory Expansion Adapter. For other system problems, while the memory is being tested, the memory size the user must reference MAPs in the Hardware<br>Maintenance and Service manual for the system unit.

This section briefly describes the POST and Memory Expansion Diagnostics diskette. The MAPs are contained <br>
in the next section.<br>
Successfully completed.

Each time you set the system unit Power switch to On, the power-on self test (POST) is initiated. A comparison If the POST cannot be completed, and an error message is made between the information entered in the Setup annears on the display with the following message program and what the POST finds. The POST takes ' from 13 to 90 seconds to finish, depending on the options installed.

The POST checks the following:

- System board
- Memory
- Drive adapter
- Primary display
- Keyboard
- 'Diskette drives
- Fixed disk drives.

- 
- 

The following will happen:

- The keyboard status lights blink on, then off.
- appears in the top left corner of the screen and increases in 64K increments until the total system memory is tested.
- successfully completed.
- **Power-On Self Test** Test Test Test Test Test (if an operating system is not automatically loaded (if an operating system is not automatically loaded from diskette or fixed disk drive).

appears on the display with the following message,

 $(RESUME="`F1" KEY)$ 

press the F1 key; the system unit bypasses the error and attempts to complete the POST. The POST may or may not finish depending on the error.

# Memory Expansion Diagnostics Diagnostic Programs **Diskette** The 0.5 to 3MB Memory Expansion Adapter comes

The Memory Expansion Diagnostics are on the diskette program for the adapter contains an auto-diagnostic located in this manual. The Memory Expansion Feature. Upon memory failure, the diagnostic program<br>Diagnostics diskette and this manual should be used with proper input from the user, can isolate the failure together to isolate failures on the IBM Personal Computer AT.

#### **Notes**

- 1. You should make a copy of this diskette and put the Special Keys original in a safe place.
- 2. Some diagnostic tests require a write-protected diskette to be used. If you are using <sup>a</sup> copy of the original Memory Expansion Diagnostics diskette, be sure it is write-protected when running the diagnostic

# Starting the Memory Expansion Diagnostics<br>Tests Tests (color displays only).

Do the following to load the Memory Expansion Diagnostic tests.

- 1. Insert the Memory Expansion Diagnostics diskette into drive A.
- 2. Power on the system.<sup>1</sup>
- 3. The Memory Expansion Diagnostics load after **Installed Devices menu.** completion of the POST, and the Select an Option menu appears on the screen.
- 4. You are now ready to select and run the diagnostics

with its own unique diagnostic diskette. The diagnostic program for the adapter contains an auto-diagnostic Diagnostics diskette and this manual should be used with proper input from the user, can isolate the failure to isolate failures on the IBM Personal down to a memory module on a particular adapter. This feature enables the user to isolate and repair a failure quickly.

Keys with special functions for the Memory Expansion<br>Diagnostics are:

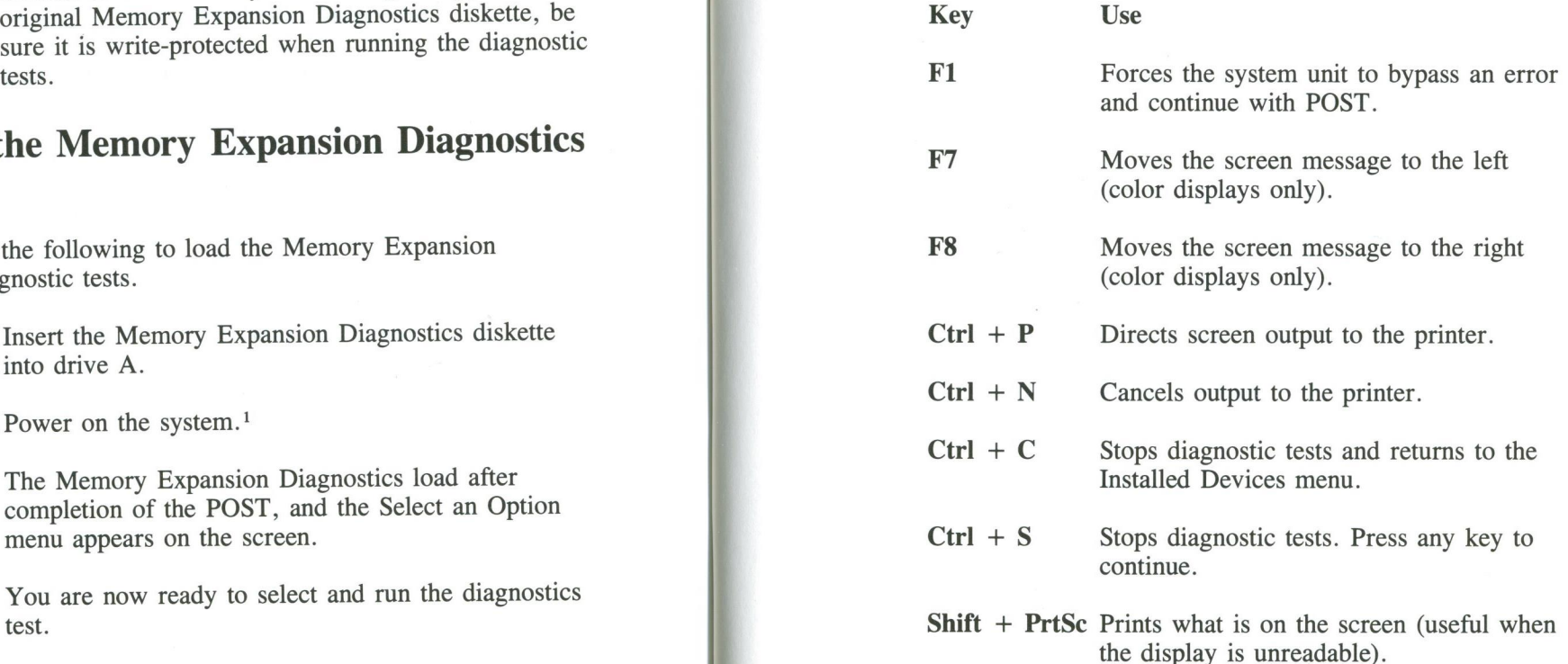

<sup>&</sup>lt;sup>1</sup>When instructed by the maintenance procedures to "Power on the system," apply power to all externally attached devices (such as displays, printers, plotters) and to the system unit.

## Diagnostic Menus

The following pages show the main diagnostic menus and describe what each menu selection does. Depending on the options installed, all of these menus may not appear on the screen.

#### Select an Option Menu

This menu appears first during the Memory Expansion Diagnostics.

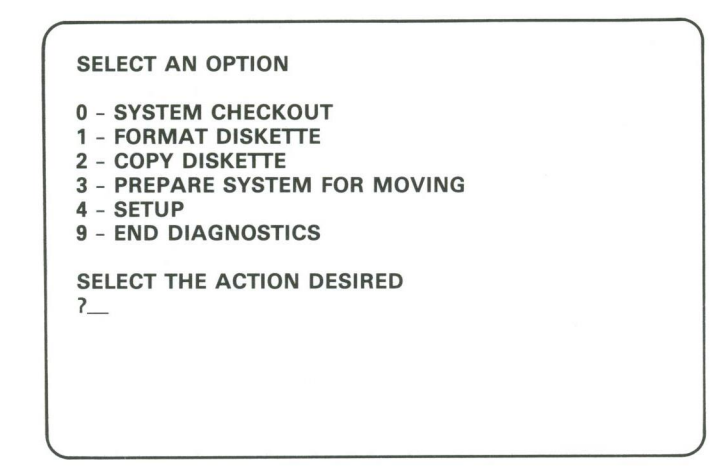

0 - SYSTEM CHECKOUT: Starts the system checkout procedure.

<sup>1</sup> - FORMAT DISKETTE: Formats a scratch diskette for diagnostic use only.

2 - COPY DISKETTE: Copies the Memory Expansion Diagnostics diskette to another diskette.

3 - PREPARE SYSTEM FOR MOVING: Prepares the fixed disk drive(s) when moving the system.

4 - SETUP: Allows you to check or set the time, date, or system options.

9 - END DIAGNOSTICS: Loads the program from the diskette in drive A.

#### Installed Devices Menu

emory installed<br>r. The screen This menu displays the total amount of memory installed and the I/O ports enabled on the computer. The screen below is an example.

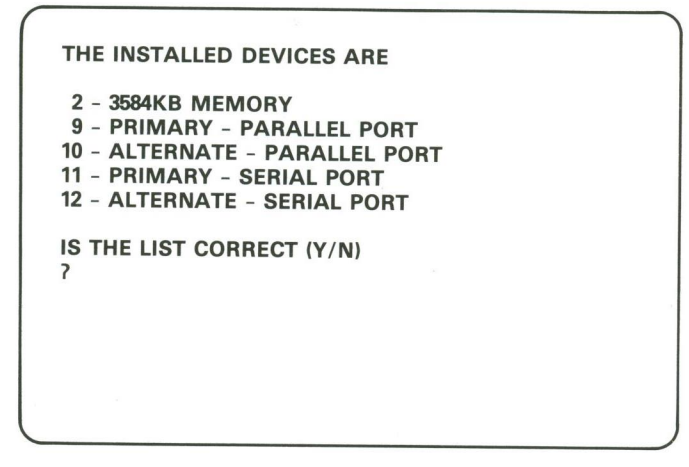

- Y Continues with system diagnostics.
- N Allows you to add or delete items from the Installed Devices menu.

Note: If you enter N, the screen displays the installed devices list error, 199. Disregard this error and continue to add or delete the options. After correcting the list, answer Y to continue. If you are unable to correct the list, you still must answer Y to continue.

## System Checkout Menu and a state of the Installed Devices Test

This menu allows you to choose the number of times <sup>a</sup> - test is run, use the error log, or end system checkout.

#### SYSTEM CHECKOUT

- 
- 2 LOG UTILITIES
- 9 END SYSTEM CHECKOUT

SELECT THE ACTION DESIRED

0 - RUN TESTS ONE TIME: Runs the diagnostic tests

 $\overline{\phantom{a}}$ 

1 - RUN TESTS MULTIPLE TIMES: Runs the diagnostic tests as many times as you choose.

2 — LOG UTILITIES: Allows you to use the error log and time of day functions.

9 - END SYSTEM CHECKOUT: Returns to the Select an Option menu.

This menu allows you to choose specific devices to test, or to test all of the devices listed. These devices include memory and the I/O ports.

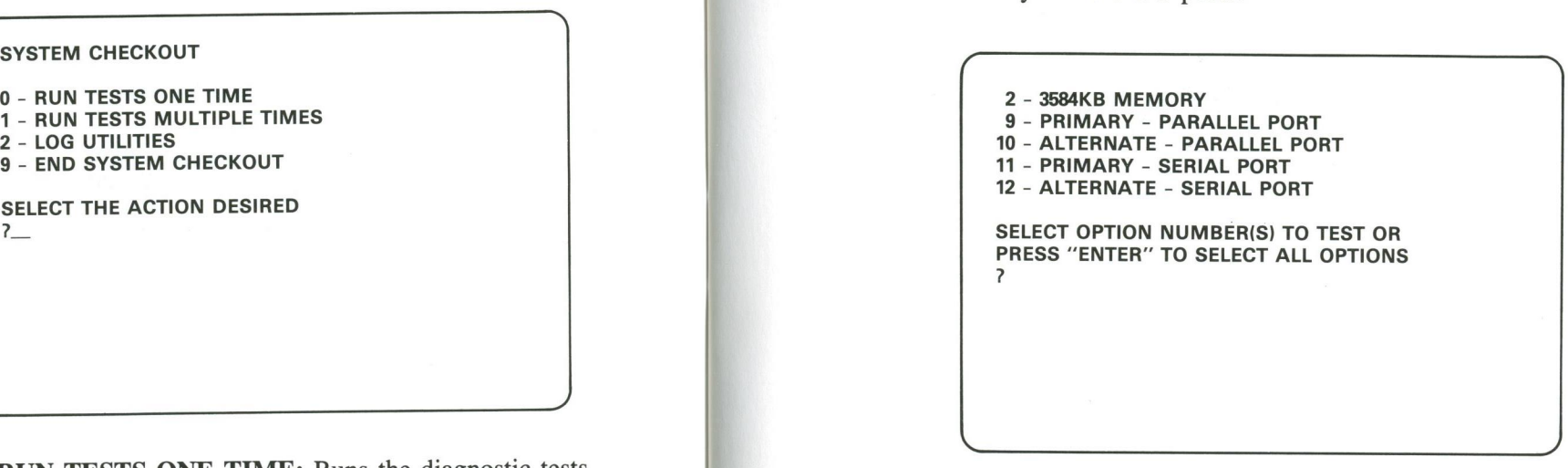

once.<br>
Select the devices to be tested by entering their<br>
corresponding numbers, separated by commas or spaces. To test all options, just press Enter.

#### Log Utilities Menu

This menu allows you access to the error log.

1

 $\overline{\phantom{a}}$ 

# $\overline{f}$ LOG UTILITIES

 $\overline{\phantom{a}}$ 

- 0 START ERROR LOG
- <sup>1</sup> STOP ERROR LOG
- <sup>2</sup> DISPLAY TIME OF DAY <sup>9</sup> END LOG UTILITIES

SELECT THE ACTION DESIRED ?\_

0 - START ERROR LOG: Starts a record of errors detected by diagnostic tests. You can choose to record the errors on a diskette or have them printed. If recording errors on a diskette, use a copy of the Memory Expansion Diagnostics diskette that is not write-protected.

Note: You cannot log errors to <sup>a</sup> diskette drive that is being tested. If you plan to test a diskette drive, you must log the errors to a diskette drive that is not being tested or to a printer.

1 - STOP ERROR LOG: Stops recording errors detected by diagnostic tests.

<sup>2</sup> - DISPLAY LOG: The errors that were logged to the diskette are displayed on the screen.

3 - DISPLAY TIME OF DAY: If no time was set, the time elapsed since the diagnostic program was loaded is displayed.

9 - END LOG UTILITIES: Returns you to the System Checkout menu.

### Other Diagnostic Screens

<sup>A</sup> number of screens appear in addition to the menu. Some of these screens require the user to enter information. Other screens report the results of diagnostic tests.

The means of<br>the means of<br>the means of<br>the means of<br>the means of<br>sample screen requests<br>of<br>3MB Memory Expansion<br>e underlined numbers are<br>the user.<br>**COMB MEMORY EXPANSION**<br>SYSTEM. (1 TO 5): 1 For example, the following sample screen requests information about the 0.5 to 3MB Memory Expansion Adapters in the system. The underlined numbers are those that were entered by the user.

#### ENTER THE NUMBER OF 0.5 T0 3MB MEMORY EXPANSION ADAPTERS INSTALLED IN THE SYSTEM. (1 TO 5): <u>1</u>

ENTER SWITCH POSITIONS 1-5 (STARTING ADDRESS) 11 = ON; 0 = OFF; I.E., 11101 = ON,ON,0N,OFF,ON = 1MB STARTING ADDRESS)  $SW#1: 1$  SW#2: 0 SW#3: 1 SW#4: 1 SW#5: 1 ENTER THE NUMBER OF MEMORY MODULE PAIRS INSTALLED ON THE ADAPTER. (1 TO 6): 1

There are two important things to keep in mind about this screen:

- 1 indicates a switch is ON and 0 indicates that it is OFF.
- <sup>0</sup> The number of memory modules installed on an adapter is entered in pairs. For example, for a fully populated adapter with <sup>12</sup> memory modules, the user would enter the number 6.

If a memory error is caused by a failed memory module, a screen like that shown below will appear. Each box on the screen corresponds to a memory module on an adapter. The screen highlights the failed memory module(s). The error code on the screen indicates the cause of the failure. Possible error codes are listed in Section 7 of this manual.

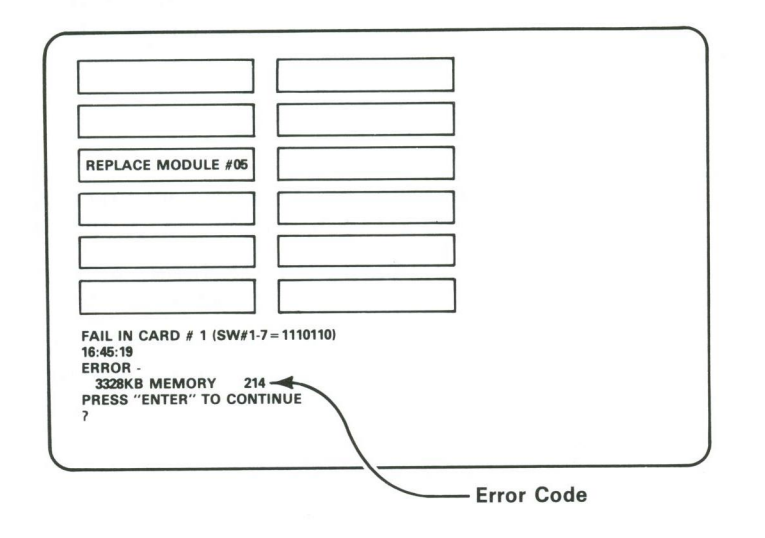

The following illustration shows how the memory modules on the adapter correspond to those on the screen.

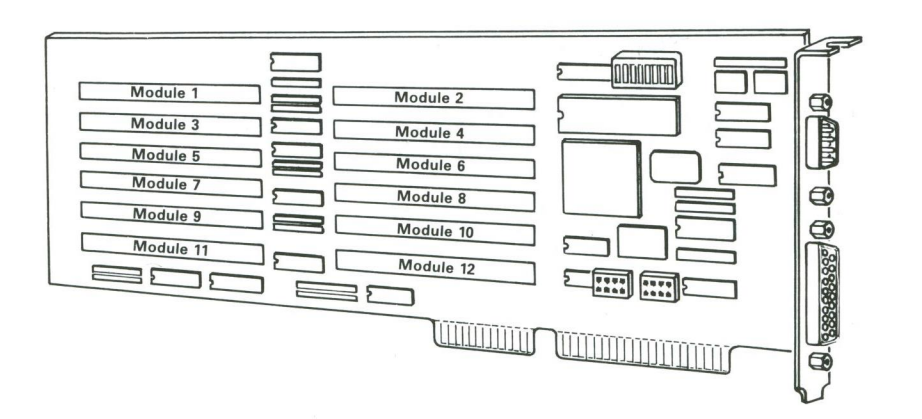

# System Checkout

Running System Checkout is the correct path for diagnosing any problem you encounter. We also recommend that you run the diagnostic tests every time a new adapter or memory module is installed or after any maintenance work is done on the system.

- 1. Load the Memory Expansion Diagnostics diskette into drive A.
- 2. Power on the system.
- 3. When the Select an Option menu appears, run SYSTEM CHECKOUT.
- 4. Next, the Installed Devices list appears. Check the list carefully. If any of the information in the list is incorrect, answer N to the question and correct the information. If the list is OK, answer Y to the question and continue.

Note: If you enter N, the screen displays the Installed Devices list error, 199. Disregard this error. After correcting the list, press Y to continue. . If you are unable to correct the list, you still must  $p$ ress  $Y$  to continue the diagnostic tests.

- 5. Next the System Checkout menu appears. From this menu, you have the choice of running tests one time or multiple times.
- 6. When you select either <sup>1</sup> or 2, the Installed Device menu appears. By selecting from this list, you can run tests on memory and/or the I/O ports in the computer. Press Enter to test all of the devices listed.

When running tests, if the last two digits in the return code are 00, this means that the test ran successfully.

For detailed descriptions of the System Checkout procedure, refer to the Hardware Maintenance and Service manual for your system unit.

# Maintenance Analysis Procedures (MAPs)

The MAPs are a series of steps that require you to answer questions and perform some actions. You will be able to determine which field replaceable unit (FRU) is causing the failure by following the MAP3 and using the Memory Expansion Diagnostics diskette. You should always begin with the Start MAP. Depending on the failure indication, the Start MAP directs you to one of the other MAPs.

## Error Log

<sup>i</sup> W}:

The following steps will allow you to create an error log, run the diagnostic tests, and automatically record any error messages in an Error Log. This procedure is normally used when diagnosing an intermittent problem.

## Creating the Error Log

- 1. Load the Memory Expansion Diagnostics diskette from drive A.
- 2. Press 0 (SYSTEM CHECKOUT) then Enter.
- 3. Depending on the options installed in the system, questions about attached devices will appear on the screen. Answer as required, then Enter.
- then Enter. 4. Press Y or N (IS THE LIST CORRECT (Y/N)?)
- 5. Press 2 (LOG UTILITIES) then Enter.
- 6. Press 0 (START ERROR LOG) then Enter.
- 7. Press 0 (LOG TO DISKETTE, OR PRINTER  $(0/1)$ ?) then Enter.

The following appears only if you log to diskette.

8. Press A or B (ENTER THE DRIVE ID FOR ERROR LOG?) then Enter.

Note: You cannot log errors to a diskette drive that is being tested. If you plan to test a diskette drive, you must log the errors to a diskette drive that is not being tested or to a printer. If recording errors on a diskette, use a copy of the Memory Expansion Diagnostics diskette that is not write-protected.

9. Press 9 (END LOG UTILITIES) the Enter.

# Starting the Test

- 1. Press <sup>1</sup> (RUN TESTS MULTIPLE TIMES) then Enter.
- 2. Select the device you suspect has <sup>a</sup> failure then press Enter.
- 3. Press N (WAIT EACH TIME AN ERROR OCCURS (Y/N)?) then Enter.
- 4. Follow any instructions on the screen and select all available tests.

## End the Test and Display the Error Log

- key.
- 2. Depending on the options installed in the system, questions about attached devices will appear on the screen. Answer as required, then Enter. Contents
- 3. Press Y or N (IS THE LIST CORRECT  $(Y/N)$ ?) then Enter. then Enter. MAP 0000: Start
- 4. Press 2 (LOG UTILITIES) then Enter.
- 5. Press 2 (DISPLAY LOG) then Enter.
- 6. press A or B (ENTER THE DRIVE ID FOR ERROR LOG?) then Enter.
- 7. If no errors occurred, the Log Utilities menu . appears. If errors are displayed, refer to the MAP indicated by the error code. If there is no corresponding MAP for the error code, go to "MAP 0000: Start."

# Section 3. Maintenance Analysis 1. Press and hold the Ctrl key; then press the Break **Procedures (MAPs)**

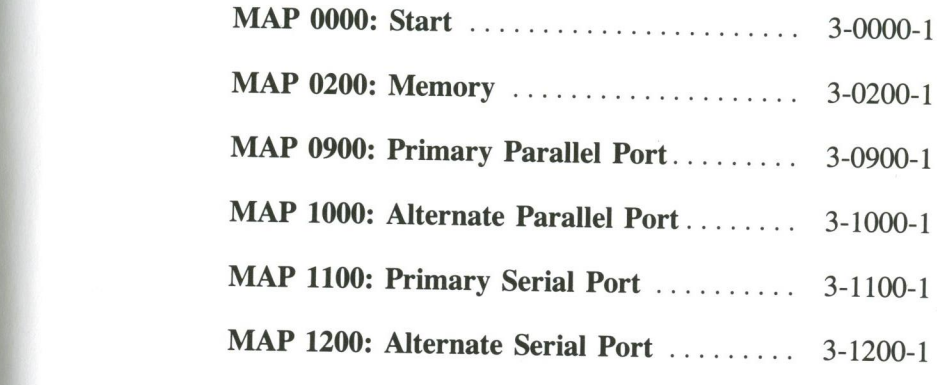

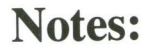

# MAP 0000: Start

This is the entry point for all MAPs. The MAPs will help you determine the failing memory module or serial or parallel ports on the 0.5 to 3MB Memory Expansion Adapters in your system.

The Memory Expansion Diagnostics program supplied with this manual is intended to test only the 0.5 to 3MB Memory Expansion Adapter. Non-IBM products, prototype cards, or modified options can give invalid errors and system responses.

All voltages in the MAPs are positive unless otherwise shown.

Before you begin:

- 1. Power off the system.
- 2. Ensure all connectors are installed correctly.
- 3. Ensure any jumpers or switches are set correctly.
- 4. Ensure the 115/230 Vac selector switch is set for the voltage available at the outlet.
- 5. Verify the options are correctly set by running the Setup program. After running the Setup program (or if you cannot run the Setup program) continue with Step 001.

#### 001

(From Step 049 in this MAP)

- Insert the Memory Expansion Diagnostics diskette into drive A.
- Power on the system.

(Step 001 continues)

```
001 (continued)
```
#### IS THE POWER SUPPLY FAN RUNNING? Yes No

#### 002

Refer to the Service Manual for your system unit.

#### 003

— Listen carefully for any audio responses during the POST.

#### DID YOU HEAR ONE SHORT BEEP AT THE END OF THE POST?

Yes No  $\overline{1}$ 

004

Go to Step 006 in this MAP.

#### 005

Go to Step 036 in this MAP.

#### 006

(From Step 004 in this MAP) DID YOU RECEIVE A 16X ERROR? Yes No

007 Go to Step 011 in this MAP.

008

DID YOU RECEIVE A 161 ERROR? Yes No

009

Go to Step 016 in this MAP.

#### 010

Refer to the Service Manual for your system unit.

## (From Step 007 in this MAP) DID THE MESSAGE (RESUME = "F1" KEY) APPEAR ON THE SCREEN? Yes No 012 Go to Step 060 in this MAP.

#### 013

011

- Make a note of any error messages on the screen
- Press the F1 key to continue.

#### DID THE MESSAGE (RESUME  $=$  "F1" KEY) GO AWAY WHEN THE F1 KEY WAS PRESSED? Yes No

014

Refer to the Service Manual for your system unit.

#### 015

Go to Step 036 in this MAP.

#### 016

(From Step 009 in this MAP)

- Make a note of any error messages on the screen.
- Press the F1 key.

DID THE MESSAGE (RESUME  $=$  "F1" KEY) GO AWAY WHEN THE F1 KEY WAS PRESSED? Yes No

#### 017

Refer to the Service Manual for your system unit.

#### 018

Note: If you receive the message (MEMORY SIZE ERROR or MEMORY ERROR), press Enter.

(Step 018 continues)

#### DID THE SELECT AN OPTION MENU APPEAR? Yes No

#### 019

Refer to the Service Manual for your system unit.

#### 020

- Select 4 (SETUP)
- Follow the instructions on the screen to run the Setup program.

## DID YOU RECEIVE A 16X ERROR AFTER RUNNING THE SETUP PROGRAM?

Yes No

021 Go to Step 036 in this MAP.

#### 022

DID YOU RECEIVE ANY ERRORS IN ADDITION TO THE 16X ERROR?

Yes No

023

```
Go to Step 025 in this MAP.
```
#### 024

— Diagnose any errors other than a 16X first.

Go to the MAP indicated by the error code. For example, if you receive the error code 2XX, go to "MAP 0200: Memory." For MAPs not contained in this manual, refer to the Service Manual for your system unit.

Note: If you are unable to find the MAP that corresponds to your error code, you have an IBM device with its own service manual or a device not supported by IBM diagnostic tests.

#### 025

(From Step 023 in this MAP)

— Check the switch settings on the 0.5 to 3MB Memory Expansion Adapters. (See Section 5 in this manual.)

#### ARE THE SWITCH SETTINGS CORRECT?<br>Yes No **Yes**

## 026

After correcting the switch settings, go to Step 020 in this MAP.

#### 027

- Press F1 then Enter. When the Select an Option menu appears, select 0 (SYSTEM CHECKOUT).
- Follow the instructions on the screen and run all diagnostic tests one time. Use the (RUN TESTS ONE TIME) option.

# DID YOU RECEIVE AN ERROR?<br>Yes No

**Yes** 

028 Go to Step 030 in this MAP.

#### 029

Go to the MAP indicated by the error code. If you receive the error code 2XX, go to "MAP 0200: Memory." For MAPs not contained in this manual, refer to the Hardware Maintenance and Service manual for your system unit.

Note: If you are unable to find the MAP that corresponds to your error code, you have an IBM device with its own service manual or a device not supported by IBM diagnostic tests.

#### (From Step 028 in this MAP) DID THE SYSTEM CHECKOUT MENU APPEAR AT THE END OF TESTING?

#### Yes No

031 Refer to the Service Manual for your system unit.

#### 032

DID YOU NOTICE ANY FAILURE SYMPTOMS? Yes No

> 033 Go to Step 035 in this MAP.

#### 034

Go to Step 061 in this MAP.

#### 035

(From Step 033 in this MAP)

The Memory Expansion Diagnostics have finished without detecting a failure.

- If you are still experiencing a failure:
	- Check all jumper positions
	- Check all switch settings
	- Check all cables and connectors for proper installation.
- If you are experiencing a problem with a device other than the 0.5 to 3MB Memory Expansion Adapter, refer to that device's service manual for special testing instructions.
- <sup>0</sup> If you suspect an intermittent problem, start an error log. If you need instructions, refer to Section <sup>2</sup> in this manual.

#### 036

(From Step 005 in this MAP) (From Step 015 in this MAP) (From Step 021 in this MAP) DID THE SELECT AN OPTION MENU APPEAR?<br>Yes No N<sub>o</sub> 037 Go to Step 061 in this MAP.

#### 038

— Select 0 (SYSTEM CHECKOUT).

#### DID THE INSTALLED DEVICES MENU APPEAR?<br>Yes No **Yes**

039

You may have problems with your system unit. Please refer to the Service Manual for your system unit.

#### 040

Compare the list to the options installed *inside* of the system.

#### DOES THE INSTALLED DEVICES LIST CORRECTLY IDENTIFY THE MEMORY AND I/O PORTS INSTALLED INSIDE OF THE SYSTEM?<br>Yes No **Yes**

041 Go to Step 043 in this MAP.

#### 042

Go to Step 051 in this MAP.

(From Step 041 in this MAP) Follow the instructions on the screen and attempt to correct the installed devices list.

Note: A 199 error indicates you answered "No" to the question about the installed devices list. Disregard the error.

#### COULD YOU CORRECT THE INSTALLED DEVICES LIST?

Yes No

044

Go to Step 046 in this MAP.

#### 045

Go to Step 051 in this MAP.

#### 046

(From Step 044 in this MAP) IS THERE LESS MEMORY OR FEWER I/O PORTS IN THE DEVICE LIST THAN ARE ACTUALLY INSTALLED?

Yes No

#### 047

Press Y (IS THE INSTALLED DEVICES LIST CORRECT?) then Enter to continue the diagnostic tests. Go to Step 049 in this MAP.

#### 048

Make sure all switches and jumpers are correctly set for the missing adapter. Be sure to check the system board video switch as well as the adapter switches and jumper positions.

(Step 048 continues)

#### 048 (continued) ARE THE SWITCHES AND JUMPERS SET CORRECTLY?

Yes N<sub>0</sub> ll'lo

## 049

Reset any incorrect jumper or switch settings. Go to Step 001 in this MAP to verify system operation.

#### 050

Refer to the Service Manual for your system unit.

#### 051

(From Step 042 in this MAP) (From Step 047 in this MAP)

Follow the instructions on the System Checkout menu to run the tests one time. When the Installed Devices Test menu appears, select the options you want to test, or press Enter to run all tests.

Note: If you received a 199 error or you have an undetermined problem, run all tests.

#### DID YOU RECEIVE AN ERROR MESSAGE? Yes No

052

Go to Step 054 in this MAP.

#### 053

Go to the MAP indicated by the error code. For example, if you receive error code 2XX, go to "MAP 0200: Memory." For MAPs not contained in this manual, refer to the Service Manual for the system unit.

Note: If you are unable to find the MAP that corresponds to your error code, you have an IBM device with its own service manual or a device not supported by IBM diagnostic tests.

## (From Step 052 in this MAP) DID THE SYSTEM CHECKOUT MENU APPEAR AT THE END OF TESTING?

## Yes No

#### 055

Refer to the Service Manual for your system unit.

#### 056

DID YOU NOTICE ANY FAILURE SYMPTOMS? Yes No

#### 057

Go to Step 059 in this MAP.

#### 058

Go to Step 061 in this MAP.

#### 059

(From Step 057 in this MAP)

The Memory Expansion Diagnostics have finished without detecting a failure.

- <sup>0</sup> If you are still experiencing a failure:
	- Check all jumper positions
	- Check all switch settings
	- Check all cables and connectors for proper installation.
- <sup>0</sup> If you are experiencing a problem with a device not supported by this manual, refer to that device's service manual for special testing instructions.
- <sup>0</sup> If you suspect an intermittent problem, start an error log. If you need instructions, refer to Section 2.

#### 060

(From Step 012 in this MAP) For error code 2XX, go to "MAP 0200: Memory." For MAPs that are not in this manual, refer to the Service Manual for your system unit.

#### 061

(From Step 034 in this MAP) (From Step 037 in this MAP) (From Step 058 in this MAP) If incorrect memory size displayed during POST or a PARITY CHECK occurred, refer to "MAP 0200: Memory." For MAPs that are not in this manual, refer to the Service Manual for your system unit.

# Notes:

# MAP 0200: Memory

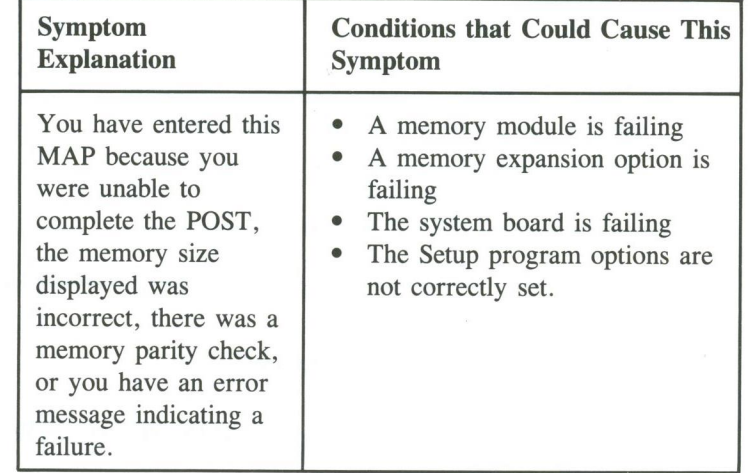

## 001

#### DID YOU RECEIVE A 10-CHARACTER ERROR CODE?

Note: If you also received a 164-Memory Size Error, run the Setup program and verify the memory size. If you receive a 164-Memory Size Error after attempting to correct the Setup program, disregard the error and continue with this MAP.

#### Yes No

## 002

Go to Step 004 in this MAP.

#### 003

Go to Step 019 in this MAP.

(From Step 002 in this MAP)

#### DID YOU RECEIVE A PARITY-CHECK MESSAGE?

#### Yes No

#### 005

Go to Step 007 in this MAP.

#### 006

Go to Step 056 in this MAP.

#### 007

(From Step 005 in this MAP)

#### DID THE SELECT AN OPTION MENU APPEAR?

Yes No

#### 008

Refer to the Service Manual for your system unit.

#### 009

— Select 0 (SYSTEM CHECKOUT).

DOES THE AMOUNT OF MEMORY SHOWN IN THE INSTALLED DEVICES LIST MATCH THE AMOUNT INSTALLED IN THE SYSTEM?

#### Yes No

010 Go to Step 012 in this MAP.

#### 011

Go to Step 015 in this MAP.

#### 012

(From Step 010 in this MAP)

— Check the switch settings on all installed memory expansion adapters.

#### ARE THE SWITCH SETTINGS CORRECT?

Yes No

## 013

- Correct the switch settings and run the Setup program to verify the memory size.
- Power off the system.
- Insert the Memory Expansion Diagnostics diskette into drive A.
- Power on the system.
- Go to Step 001 in this MAP to verify system operation.

#### 014

- Press "N" then Enter.
- Follow the instructions on the screen to correct the Installed Devices list.

Go to Step 017 in this MAP.

#### 015

(From Step 011 in this MAP) IS THE INSTALLED DEVICES LIST CORRECT? Yes No

#### 016

Follow the instructions on the screen to correct the installed devices list then go to Step 017 in this MAP.

#### 017

(From Step 014 in this MAP) (From Step 016 in this MAP)

— Run the Memory tests on the Memory Expansion Diagnostics Diskette. Use the (RUN TESTS ONE TIME) option.

(Step 017 continues)

#### DID YOU RECEIVE A 10-CHARACTER ERROR CODE FOLLOWED BY 20X (XXXXXX XXXX 20X)?

#### Yes N<sub>o</sub>

018 Go to Step 054 in this MAP.

#### 019

(From Step 003 in this MAP)

Find the first two characters of your error code in the following figure and take the action indicated.

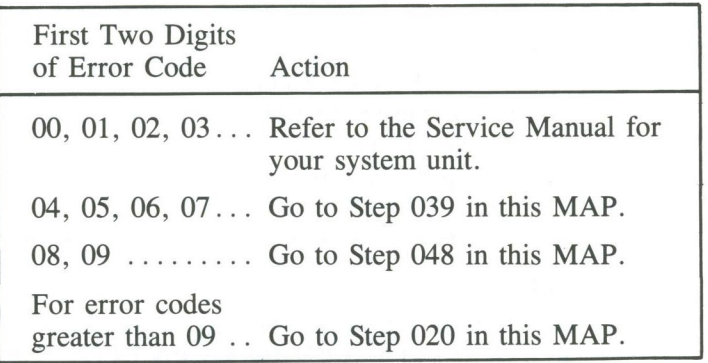

#### 020

(From Step 019 in this MAP) (From Step 034 in this MAP) (From Step 041 in this MAP) (From Step 050 in this MAP) (From Step 053 in this MAP)

- Input the necessary information on the screen menu that appears after this error code. Refer to Section 2, "Other Diagnostic Screens" for a description of this screen.
- The next screen that appears describes each 0.5 to 3MB Memory Expansion Adapter in the system.

(Step 020 continues)

```
020 (continued)
IS THE INFORMATION ON THE SCREEN
CORRECT?
Yes No021 - Enter "N" and press Enter. Repeat Step 020
          to make the necessary corrections.
022 - Enter "Y" and press Enter.
DID THE FAILED MEMORY MODULE(S)
APPEAR ON THE SCREEN?
Yes No023
      Go to Step 036 in this MAP.
024
DOES THE SCREEN SHOW TWO FAILED
MEMORY MODULES?
Yes No025 — Replace the failed memory module. (See
          "Other Diagnostic Screens" in Section
2 if
          you need help identifying the failed memory
          module on the adapter. See Section
4 for
          replacement procedures.)
         Go to Step 068 in this MAP.
026
HAVE YOU ALREADY REPLACED ONE OF THE
FAILED MEMORY MODULES?
Yes No027 Replace either of the failed memory
          modules. (See "Other Diagnostic Screens"
          in Section
2 if you need help identifying
a
          failed memory module on the adapter. See
          Section
4 for replacement procedures.)
         Go to Step 033 in this MAP.
028
(Step 028 continues)
                                          3-0200-5
```
#### HAVE YOU REPLACED BOTH OF THE FAILED MEMORY MODULES?

### Yes No

029

- Reinstall the memory module that you
- replaced previously.
- Replace the other failed memory module.
- Go to Step 033 in this MAP.

#### 030

#### DO YOU CURRENTLY HAVE REPLACEMENTS INSTALLED FOR BOTH FAILED MEMORY MODULES?

Yes No

#### 031

Replace the failed memory module that was reinstalled in the previous step. You should now have replacements installed for both failed memory modules.

#### 032

- Replace the 0.5 to 3MB Memory Expansion Adapter.
- Go to Step 033 in this MAP.

#### 033

#### DID THE POST RUN WITHOUT AN ERROR?

(From Step 069 in this MAP) (From Step 027 in this MAP) (From Step 029 in this MAP) (From Step 031 in this MAP) (From Step 032 in this MAP) Yes No

#### 034

Go to Step 020 in this MAP.

#### 035

(Step 035 continues)

#### 035 (continued)

Run the memory test on the Memory Expansion Diagnostics diskette to make sure your system memory is now functioning properly. If you suspect an intermittent problem, start an Error Log. If you need instructions, refer to "Section 2. Introduction to Diagnostics."

#### 036

(From Step 023 in this MAP)

#### DID YOU RECEIVE THE MESSAGE "MEMORY FAILED IN THE EXPANSION MEMORY AREA OUTSIDE OF THE ADDRESS RANGE OF THE 0.5 T0 3MB MEMORY EXPANSION ADAPTERS"?

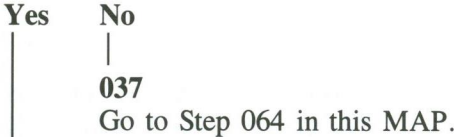

#### 038

You probably have a failure in a memory expansion adapter other than the 0.5 to 3MB Memory Expansion Adapter. Please refer to the Service Manuals for the other memory expansion adapters you have installed in your system.

#### 039

(From Step 019 in this MAP) Compare switch positions 6 and 7 on the 0.5 to 3MB Memory Expansion Adapters in your system with those given below.

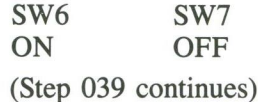

Go to Step 033 in this MAP.

#### DO SWITCH POSITIONS 6 AND 7 OF ANY OF THE 0.5 T0 3MB ADAPTERS MATCH THOSE ABOVE?

#### Yes No

040

Go to Step 042 in this MAP.

#### 041

Go to Step 020 in this MAP.

#### 042

(From Step 040 in this Map)

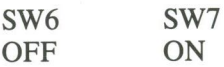

DO SWITCH POSITIONS 6 AND 7 OF ANY OF THE 0.5 T0 3MB ADAPTERS MATCH THOSE ABOVE?

Yes No

043

Go to Step 045 in this MAP.

#### 044

Please refer to the Service Manual for your system unit.

#### 045

(From Step 043 in this MAP) (From Step 052 in this MAP)

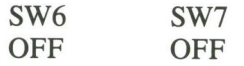

#### DO SWITCH POSITIONS 6 AND 7 OF ANY OF THE 0.5 T0 3MB ADAPTERS MATCH THOSE ABOVE?

Yes No

#### 046

- Check your memory switch settings<br>– Run the Setup program to verify the
- Run the Setup program to verify the memory size
- Insert the Diagnostics diskette into drive A
- Power on the system
- If you cannot isolate the failure, request assistance.

#### 047

Please refer to the Service Manual for your system unit.

#### 048

(From Step 019 in this MAP)

Compare switch positions 6 and 7 on the 0.5 to 3MB Memory Expansion Adapters in your system with those given below.

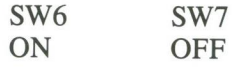

#### DO SWITCH POSITIONS 6 AND 7 OF ANY OF THE 0.5 T0 3MB ADAPTERS MATCH THOSE ABOVE?

Yes No 049 Go to Step 051 in this MAP.

#### 050

Go to Step 020 in this MAP.

(From Step 049 in this MAP)

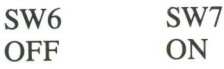

#### DO SWITCH POSITIONS 6 AND 7 OF ANY OF THE 0.5 T0 3MB ADAPTERS MATCH THOSE ABOVE?

Yes No

#### 052

Go to Step 045 in this MAP.

#### 053

Go to Step 020 in this MAP.

#### 054

(From Step 018 in this MAP)

## DO YOU HAVE A PARITY CHECK ERROR MESSAGE?

Yes  $\overline{1}$ 

## 055

Your system memory is now functioning correctly. If you suspect an intermittent problem, start an Error Log. If you need instructions, refer to Section 2.

#### 056

(From Step 006 in this MAP)

#### IS A FIVE-CHARACTER ERROR CODE DISPLAYED UNDER THE PARITY CHECK MESSAGE?

#### Yes No

057 Go to Step 061 in this MAP.

#### 058

(Step 058 continues)

#### 058 (continued)

## IS THE FIRST CHARACTER OF THE ERROR CODE 0, 1, 2, 3, 4, 5, 6, 7, 8, OR 9? Yes No

059

Go to Step 061 in this MAP.

#### 060

Refer to the Service Manual for your system unit.

#### 061

(From Step 057 in this MAP) (From Step 059 in this MAP)

#### Parity Checks

Parity Check <sup>1</sup> indicates a system board parity error. Parity Check 2 indicates a 0.5 to 3MB Memory Expansion Adapter parity error. To isolate a parity failure:

- Power off the system.
- Remove all installed 0.5 to 3MB Memory Expansion Adapters.
- Power on the system.
- You may receive a 16X or 20X error message. Ignore the message and run the Setup program to ensure the memory size is correctly set.
- Power off the system and power it on again to perform the POST.

#### DID YOU RECEIVE A PARITY CHECK ERROR? Yes No

062 Go to Step 064 in this MAP.

#### 063

Refer to the Service Manual for your system unit.

(From Step 062 in this MAP) (From Step 065 in this MAP)

- Power off the system.
- Install one 0.5 to 3MB Memory Expansion Adapter. Ensure switches are set correctly.

Note: If any 0.5 to 3MB Memory Expansion Adapter is not fully populated, install it last.

- Power on the system.
- You may receive a 16X or 20X error message. Ignore the message and run the Setup program to ensure the memory size is correctly set.
- Repeat the Memory tests in the Memory Expansion Diagnostics.

#### DID YOU RECEIVE A PARITY CHECK ERROR? Yes No

#### 065

Repeat the procedure in Step 064 in this MAP for each 0.5 to 3MB Memory Expansion Adapter. When all Memory Expansion Adapters have been installed, go to Step 067 in this MAP.

#### 066

Replace all memory modules on the last adapter installed. If the same parity check error code occurs, replace the 0.5 to 3MB Memory Expansion Adapter.

#### 067

(From Step 065 in this MAP)

You have successfully completed the Memory Expansion Diagnostics. If you suspect an intermittent problem, start an Error Log. If you need instructions, refer to Section 2 of this manual.

068 HAVE YOU ALREADY REPLACED THIS MEMORY MODULE? Yes No 069 Go to Step 033 in this MAP.

#### 070

Go to Step 032 in this MAP.

If you have gone through the MAPs without solving your problem, use the following steps to help you find additional audio or visual symptoms.

- Power off the system.
- Check the system for loose or damaged memory modules and memory expansion adapters.
- Insert the Memory Expansion Diagnostics diskette into drive A.
- Power on the system.
- Select 0 (SYSTEM CHECKOUT)
- Select (LOG UTILITIES) and start an Error Log. Use the (RUN TESTS MULTIPLE TIMES) option. This will allow you to operate the system thoroughly and identify the failing symptom. When you have identified the symptom, go to "MAP 0000: Start" to isolate the problem.

If you have followed these procedures and still have an unsolved problem, request technical assistance.

Notes: MAP 0900: 0.5 to 3MB Memory Expansion Adapter—Primary Parallel Port

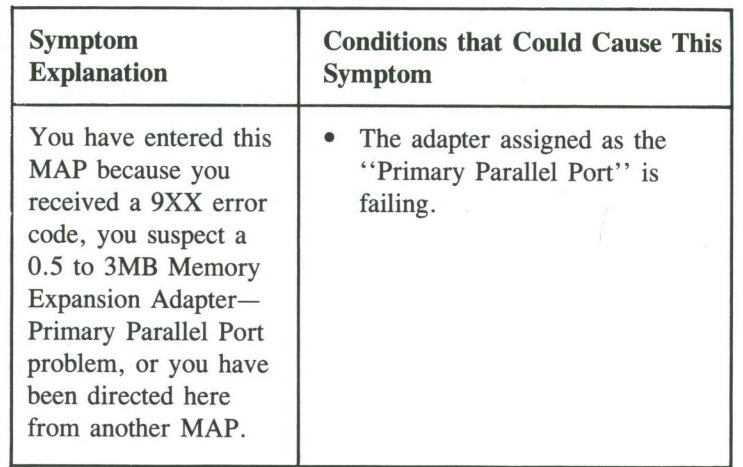

Ensure the following conditions exist:

- 1. An adapter is set for "Primary Parallel Port" operation.
- 2. If a second 0.5 to 3MB Memory Expansion Adapter is installed, it is set for "Alternate Parallel Port" operation.

Note: A description of "Primary Parallel Port" and "Alternate Parallel Port" addresses is contained in "Section 5. Jumpers and Switches."

- Power off the system.
- Disconnect the printer cable if it is attached to the parallel port set for primary operation.
- Insert the Memory Expansion Diagnostics diskette in drive A.
- Run the Serial/Parallel-Parallel Port tests. Use the (RUN TESTS ONE TIME) option.
- Follow the instructions on the screen. Do not power off the system during this test.

Note: Use wrap plug (IBM Part 8529228) when instructed to install the wrap plug.

#### DID YOU RECEIVE AN ERROR MESSAGE?

Yes No

#### 002

You have successfully completed the Memory Expansion Diagnostics. If you suspect an intermittent problem, start an Error Log. If you need instructions, refer to Section 2 in this manual.

#### 003

Replace the Primary Parallel Port (see Section 4 for replacement of the serial/parallel ports).

# MAP 1000: 0.5 to 3MB Memory Expansion Adapter—Alternate Parallel Port

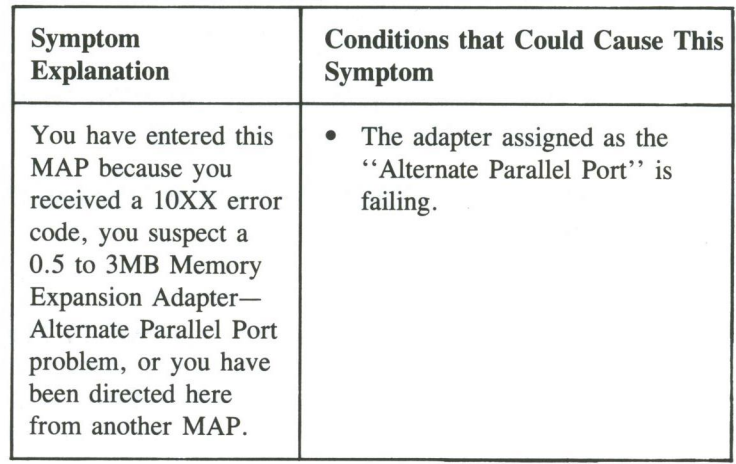

Ensure the following conditions exist:

- 1. An adapter is set for "Primary Parallel Port" operation.
- A second 0.5 to 3MB Memory Expansion Adapter is installed and is set for "Alternate Parallel Port" operation.

Note: A description of "Primary Parallel Port" and "Alternate Parallel Port" addresses is contained in "Section 5. Jumpers and Switches."

- Power off the system.
- Disconnect the printer cable if it is attached to the parallel port set for primary operation.
- Insert the Memory Expansion Diagnostics diskette in drive A.
- Run the Serial/Parallel—Parallel Port tests. Use the (RUN TESTS ONE TIME) option.
- Follow the instructions on the screen. Do not power off the system during this test.

Note: Use wrap plug (IBM Part 8529228) when instructed to install the wrap plug.

#### DID YOU RECEIVE AN ERROR MESSAGE?

Yes No

#### 002

You have successfully completed the Memory Expansion Diagnostics. If you suspect an intermittent problem, start an Error Log. If you need instructions, refer to Section 2 in this manual.

#### 003

Replace the Alternate Parallel Port (see Section 4 for replacement of the serial/parallel ports).

# MAP 1100: 0.5 to 3MB Memory Expansion Adapter—Primary Serial Port

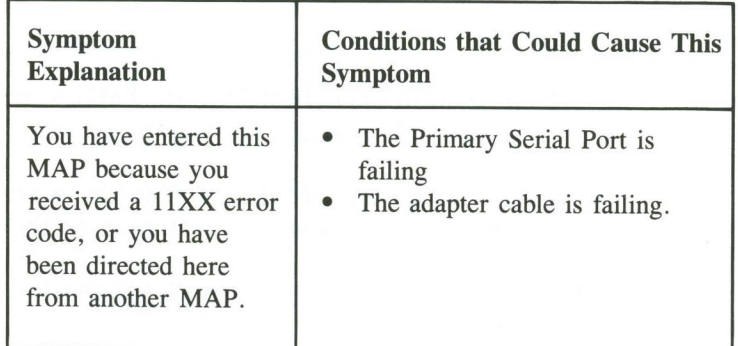

Ensure the following conditions exist:

- 1. A 0.5 to 3MB Memory Expansion Adapter is set for "Primary Serial Port" operation.
- 2. If a second serial port is installed, it is set for "Alternate Serial Port" operation.

Note: A description of "Primary Serial Port" and "Alternate Serial Port" addresses is contained in "Section 5. Jumpers and Switches."

- 
- drive A. Yes No.
- drive A.<br>Run the Serial/Parallel-Parallel Port tests. Use the
- (RUN TESTS ONE TIME) option. — Follow the instructions on the screen. Do not power
- Follow the instructions on the series. Bo not power<br>off the system during this test.

#### Notes:

- 1. Use wrap plug (IBM Part 8529808) when instructed to install the wrap plug on the cable.
- 2. Use wrap plug (IBM Part 8286126) when instructed to install the wrap plug on the adapter.

# DID YOU RECEIVE AN ERROR MESSAGE?<br>Yes No

## **Yes**

## 002

You have successfully completed the Memory Expansion Diagnostics. If you suspect an intermittent problem, start an Error Log. If you need instructions, refer to Section 2 in this manual.

003

# - Power off the system.<br>
- Insert the Memory Expansion Diagnostics diskette in ADAPTER?<br>
ADAPTER?

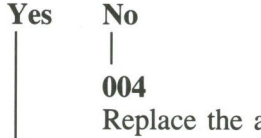

#### 005

Check for a voltage of  $-10.8$  to  $-12.9$ Vdc between pins 4 and 5 (ground) of power connector P8.

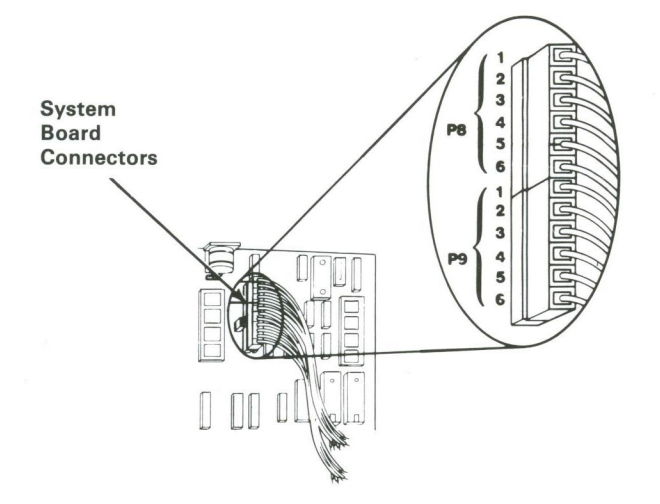

#### DO YOU HAVE —10.8 TO —12.9 VDC BETWEEN PINS 4 AND 5?

Yes No 006

> Refer to the Service Manual for your system unit.

#### 007

Replace the Primary Serial Port. (See Section 4 for replacement of the serial/parallel ports.)

# Notes:

MAP 1200: 0.5 to 3MB Memory Expansion Adapter—Alternate Serial Port

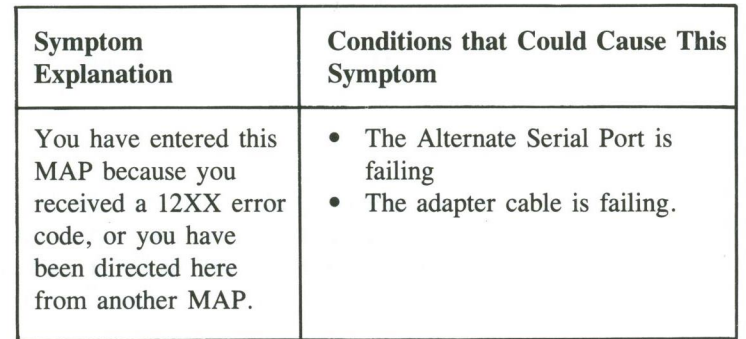

Ensure the following conditions exist:

- 1. A 0.5 to 3MB Memory Expansion Adapter is set for "Primary Serial Port" operation.
- 2. A second 0.5 to 3MB Memory Expansion Adapter is installed and is set for "Alternate Serial Port" operation.

Note: A description of "Primary Serial Port" and "Alternate Serial Port" addresses is contained in "Section 5. Jumpers and Switches."

#### l 001

- . Power off the system.
- Insert the Memory Expansion Diagnostics diskette in drive A.
- Run the Alternate Serial/Parallel Adapter—Serial Port tests. Use the (RUN TESTS ONE TIME) option.
- Follow the instructions on the screen. Do not power off the system during this test.

(Step 001 continues)

#### Notes:

- 1. Use wrap plug (IBM Part 8529280) when instructed to install the wrap plug on the cable.
- 2. Use wrap plug (IBM Part 8286126) when instructed to install the wrap plug on the adapter.

## DID YOU RECEIVE AN ERROR MESSAGE?

## Yes No

#### 002

You have successfully completed the Memory Expansion Diagnostics. If you suspect an intermittent problem, start an Error Log. If you need instructions, refer to Section 2 in this manual.

#### 003

(Step 003 continues)

#### 003 (continued)

#### WERE YOU INSTRUCTED TO REPLACE THE ADAPTER?

Yes No 004

Replace the adapter cable.

#### 005

— Check for a voltage of —10.8 to —12.9Vdc between pins 4 and 5 (ground) of power connector P8.

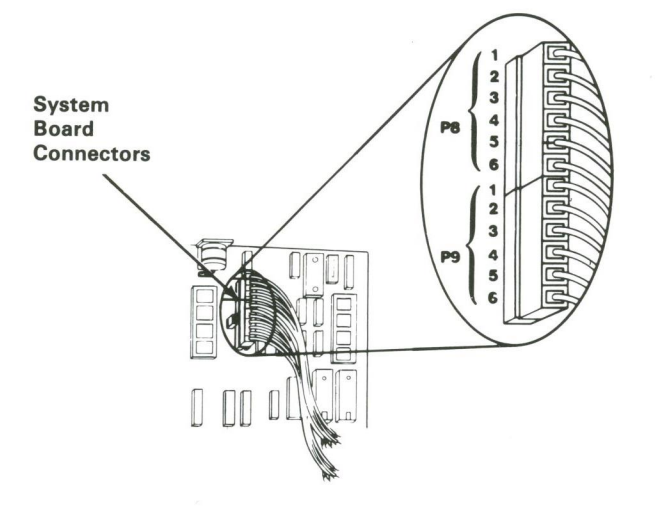

#### DO YOU HAVE -10.8 TO -12.9 VDC BETWEEN PINS 4 AND 5?

Yes No 006

> Refer to the Service Manual for your system unit.

#### 007

Replace the Alternate Serial Port. (See Section 4 for replacement of the serial/parallel ports.)

# Notes:

# Section 4. Repair Information

# **Contents**

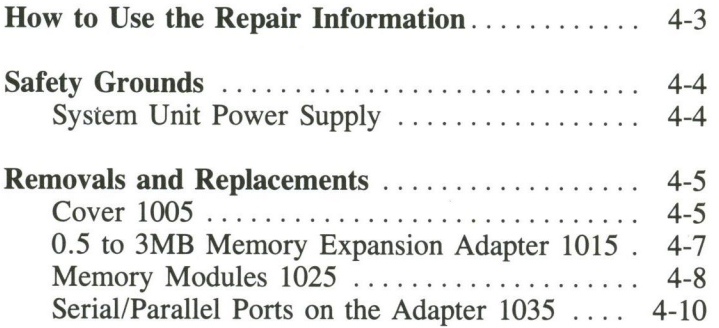

 $4-1$ 

# Notes:

# How to Use the Repair Information

This section contains the necessary information to repair the 0.5 to 3MB Memory Expansion Adapter.

Each removal for a field replaceable unit (FRU) has a reference number next to the title of the procedure. When a step is explained fully by another procedure, you can refer back to that procedure by using the reference number in parentheses.

For example:

- 1. Power off the system.
- 2. Remove the system unit cover (1005).
- 3. Make a note of which slot the adapter is in.

In the example, Step 2 has the reference number 1005, which means the complete instructions for removing the system unit cover are in procedure 1005. The steps after Step 2 are based on the assumption that you followed the specified procedure.

To replace a FRU, reverse the removal procedure and follow any notes that pertain to replacement.

# Safety Grounds

# System Unit Power Supply

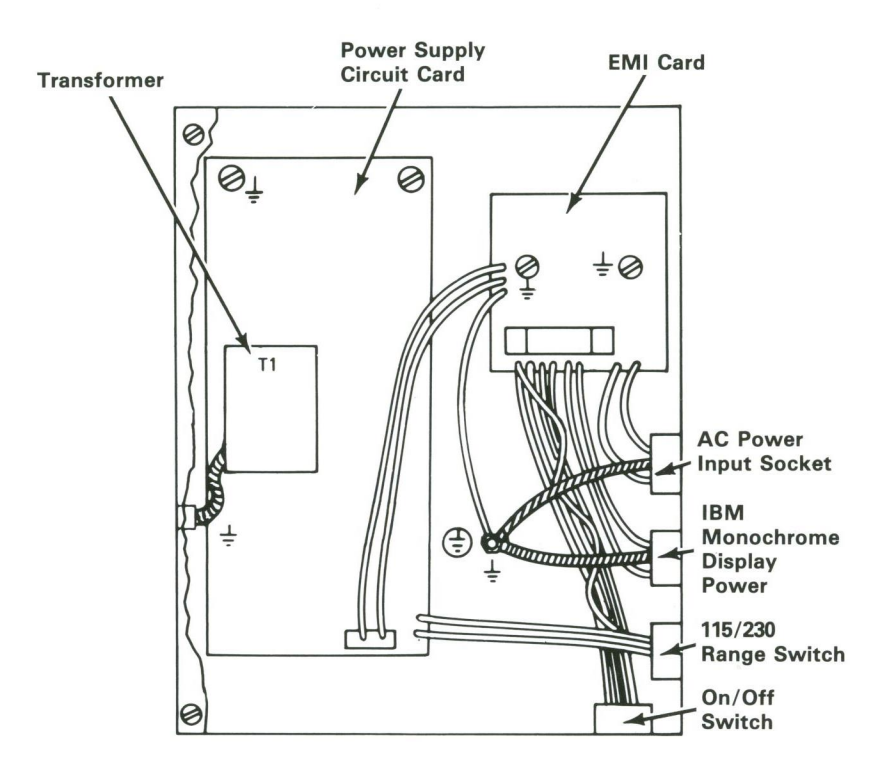

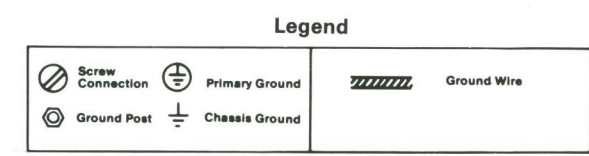

# Removals and Replacements

# Cover 1005

- 1. Power off the system.
- 2. Unplug the power cord from the outlet.
- 3. Move all external options away from the system unit.
- Turn the key to the unlocked position and remove it.
- 5. Turn the system unit around, as shown.
- 6. Remove the back panel  $\bigcirc$  from the rear of the system unit. The back panel is attached to the system unit by plastic fastener strips.

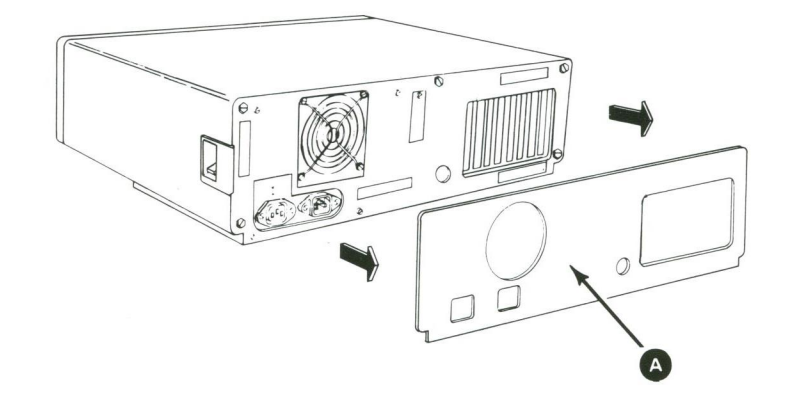

- 7. Remove the five cover mounting screws  $\bigcirc$ .
- 8. Slide the cover away from the rear panel until it is clear of the system unit.

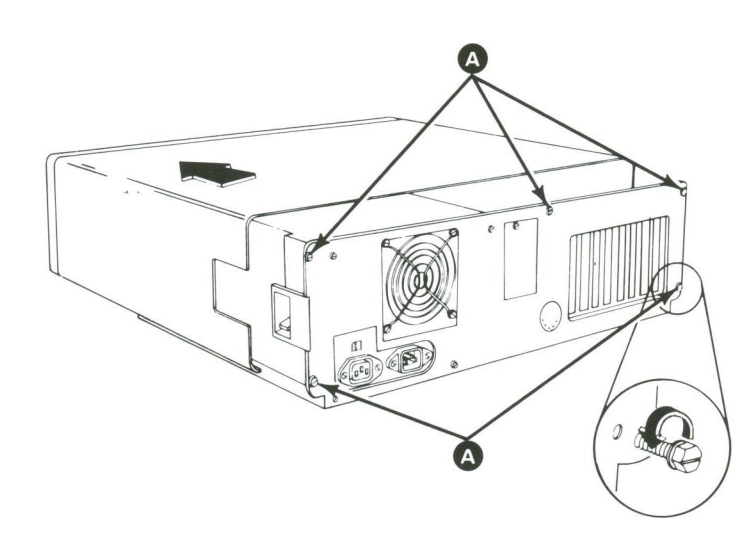

# 0.5 to 3MB Memory Expansion Adapter  $1015$

- 1. Power off the system.
- 2. Remove the system unit cover  $(1005)$ .
- 3. Make a note of which slot the adapter is in.
- 4. Make a note of the location of any cables attached to the adapter, then remove them.
- 5. Remove the adapter mounting screw  $\bigcirc$ .
- Grasp the adapter by the top corners and lift straight up.

Note: When removing adapter, follow only steps 1- 6. When replacing the serial/parallel ports, follow steps 7-9 before reversing steps 1-6.

- 7. Remove the memory modules from the adapter (1025).
- 8. Install the memory in a new adapter (1025).
- 9. Adjust the switch and jumper settings on the new adapter (see "Section 5. Jumpers and Switch Settings").

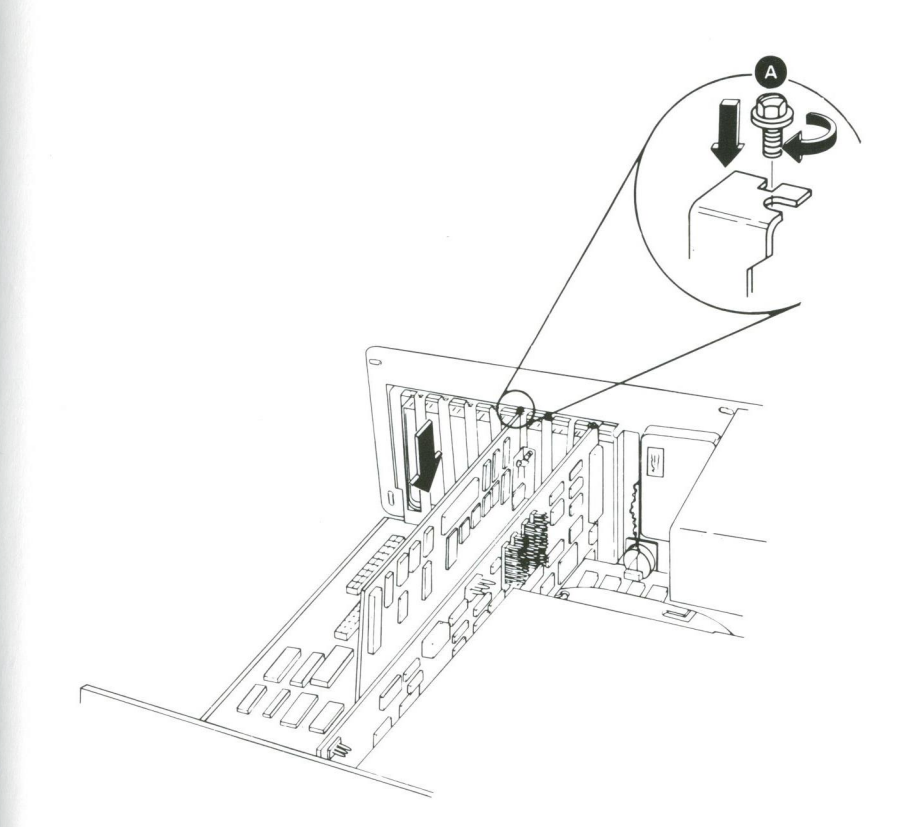

# Memory Modules 1025

- 1 . Power off the system.
- 2. Remove the system unit cover (1005).
- 3. Remove the 0.5 to 3MB Memory Expansion Adapter (1015).
- Apply outward force to the retention latches of the memory socket. Equal pressure should be put on both retention latches at the same time. The board will spring forward slightly as it is released for easy removal.

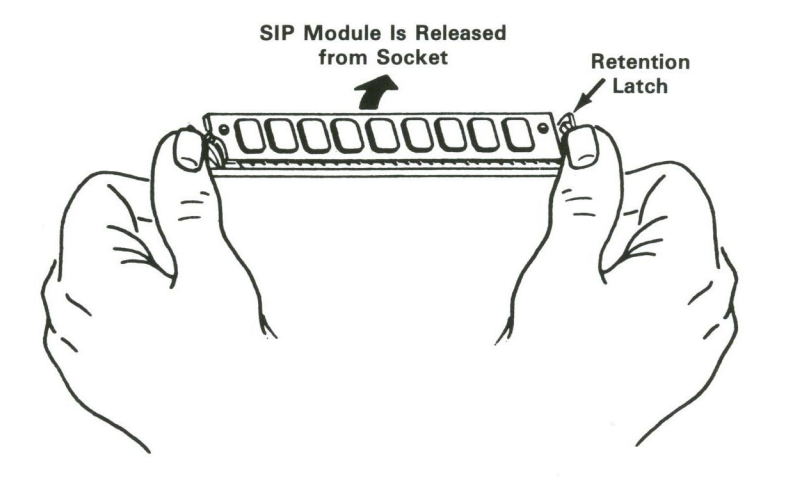

Note: Follow these four steps only when removing a memory module. Follow steps 1-5 below when replacing a memory module.

1. Position the module as shown below.

Insert the module with downward pressure until the contacts almost completely disappear. Apply even pressure firmly across the top edge of the memory module.

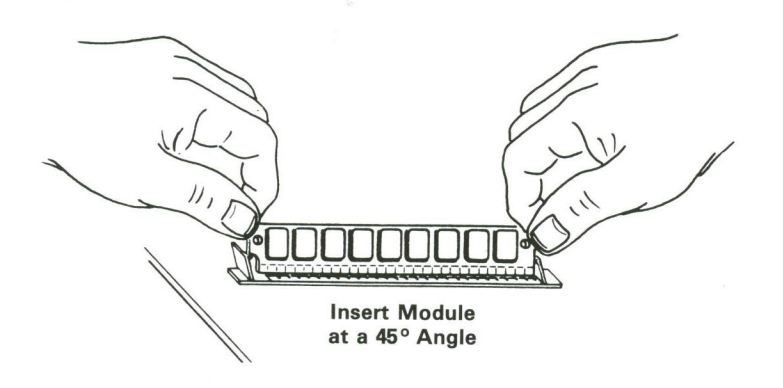

2. Pivot the module downward from the top until <sup>a</sup> click is heard. The module should now be latched at a 25 degree angle to the socket.

To ensure that the memory module has been properly installed, check to see that the retention pegs have snapped into the holes at each end of the module.

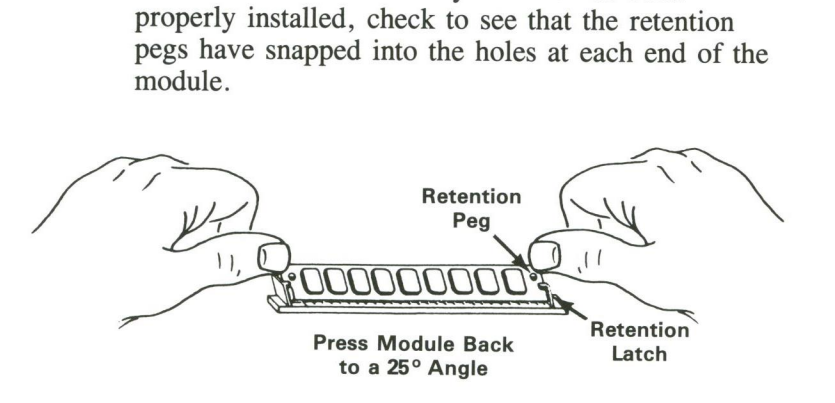

- 3. Replace the 0.5 to 3MB Memory Expansion Adapter (1015).
- 4. Replace the system unit cover (1005).
- 5. Power on the system.

- 1. Power off the system.
- 2. Remove the system unit cover (1005).
- 3. Remove the 0.5 to 3MB Memory Expansion Adapter

# Serial/Parallel Ports on the Adapter 1035 Section 5. Jumpers and Switch<br>1. Power off the system.

# **Contents**

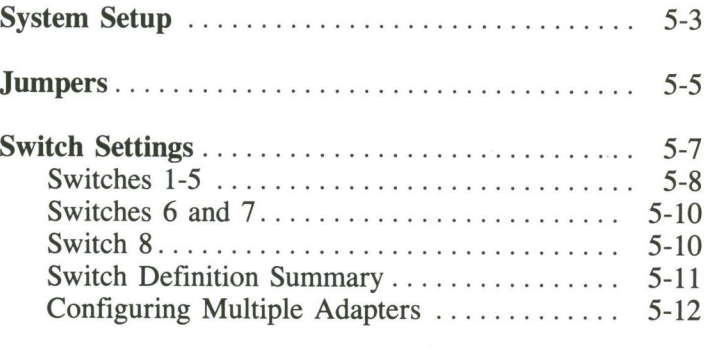

# Notes: System Setup

The Setup program is on the Memory Expansion Diagnostics diskette. You need to know what options are installed in the system unit to run the Setup program.

- 1. Make a list of the option adapters installed in the system.
- 2. Determine the type of drives installed.
	- <sup>0</sup> Fixed Disk Drive: A label on front of the drive.
	- <sup>0</sup> Diskette Drive: The bezel of a double—sided diskette drive has an asterisk; the bezel of a high-capacity diskette drive is not marked.
- 3. Refer to the information in "Jumpers and Switch Settings" to ensure all jumpers and switches are set correctly.

Note: If you receive an error code, troubleshoot any error indications other than 16X first. If the only error code you receive is 16X, and you cannot correct the Setup program using the instructions on the following page, go to "MAP 0000: Start."

- 1. Insert the Memory Expansion Diagnostics diskette into drive A.
- 
- The jumper on the right, labeled JN2, determines the 3. When the Select an Option menu appears, select and address of the parallel printer port.<br>
3. When 4 (SETUP) and verify the options are<br>  $\frac{1}{2}$  or the state of the

The Setup program will prompt you for the following information:

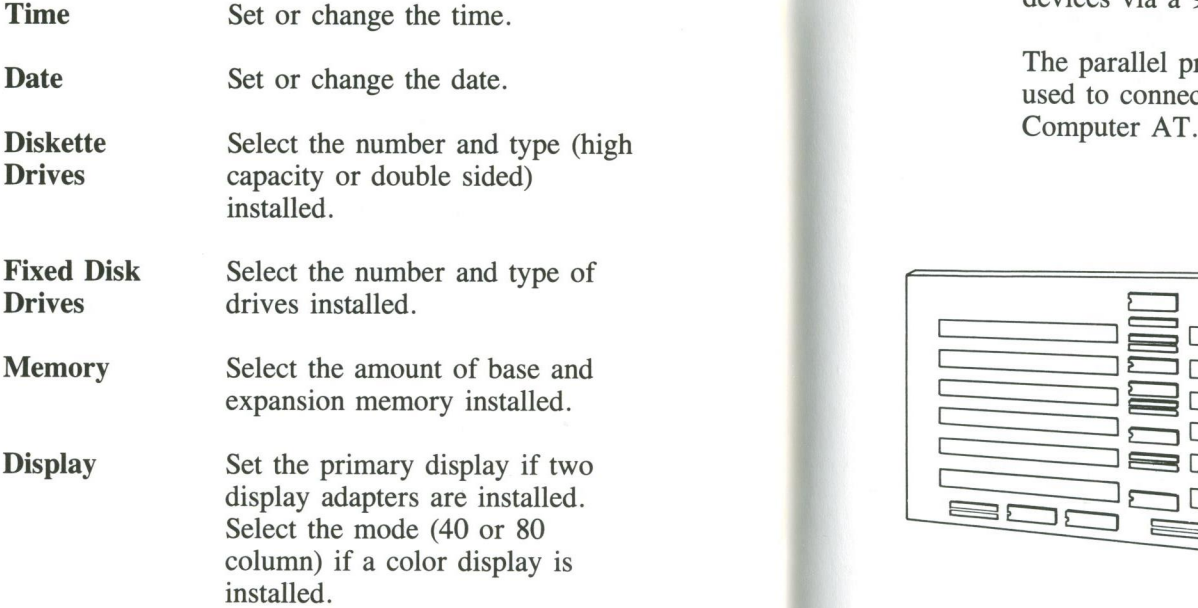

# System Setup Jumpers

In the bottom right part of the adapter are two jumpers.<br>The leftmost jumper, labeled JN1, determines the 2. Power on the system.  $\blacksquare$ 

The I/O ports themselves are attached to the bracket on the right side of the card. The asynchronous serial communications port at the top of the bracket is a 9-pin RS—232C connector. This port interfaces to a modem, a serial printer, remote display terminal, or other serial devices via a 9—to—25 pin serial adapter cable.

The parallel printer port is a 25-pin connector that is used to connect a parallel printer to the IBM Personal Computer AT.

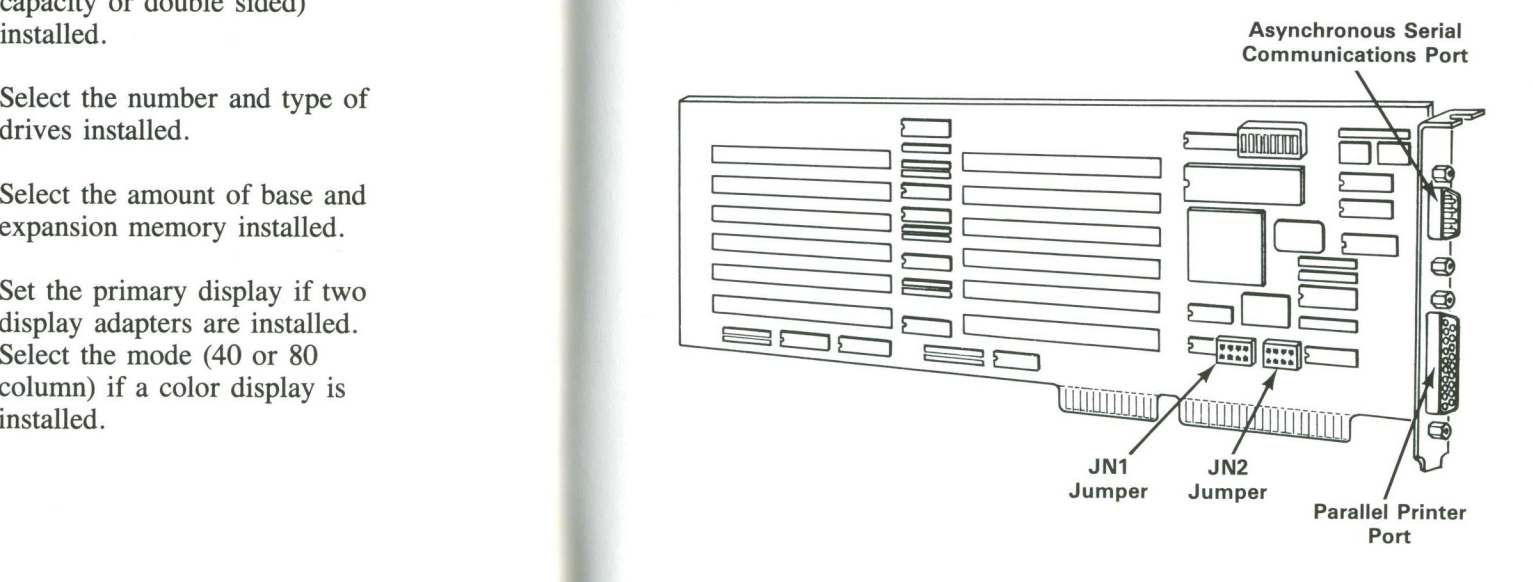

The jumper for the serial port can be configured for an address of COMl or COM2.

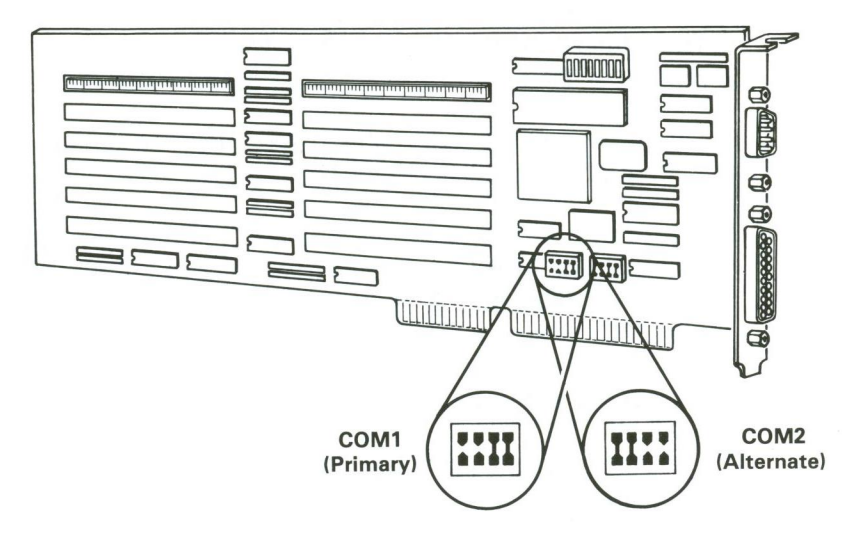

The address COMl is referred to as the "Primary Serial Port" and COM2 is referred to as the "Alternate Serial Port."

The jumper for the parallel port can be configured for an address of LPTl or LPT2.

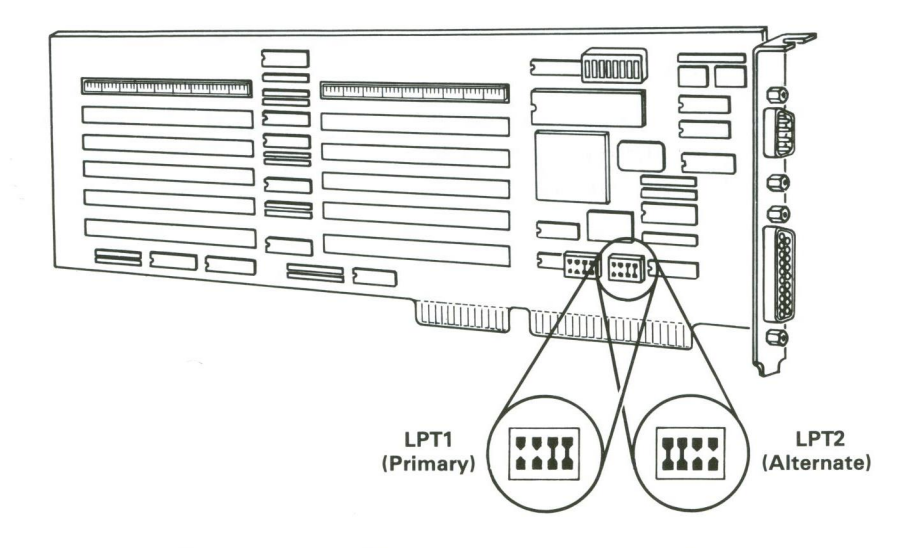

The address LPTl is referred to as the "Primary Parallel Port" and LPT2 is referred to as the "Alternate Parallel Port."

# Switch Settings

There are eight rocker switches located together in a block on the adapter. The switches are numbered <sup>1</sup> to 8. The adapter in the figure is shown with the connectors at the top. This is so the numbers above the switches can be read easily.

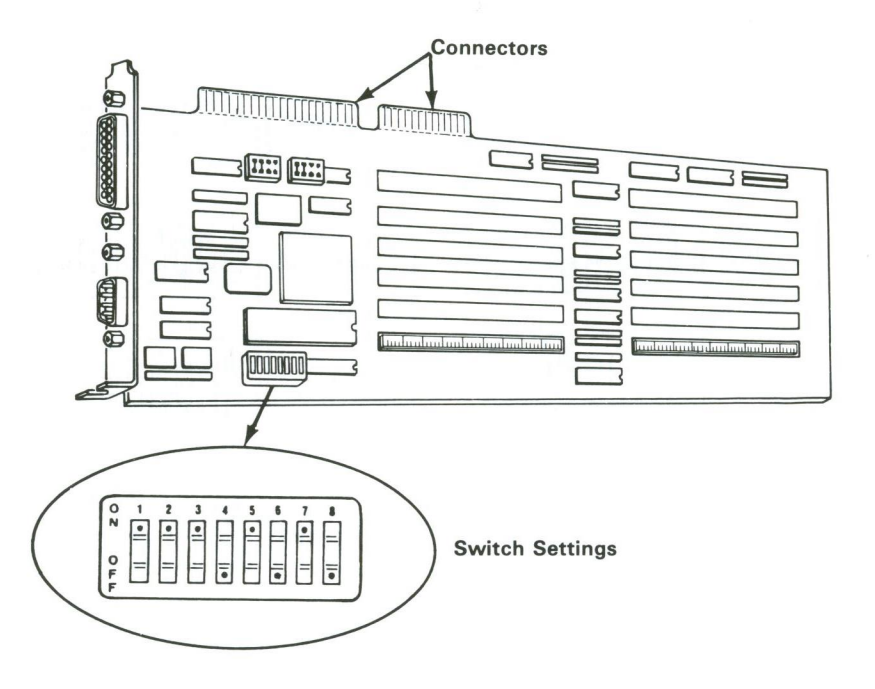

Note: The dot on a switch indicates which end of the switch is depressed.

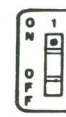

For example, this switch is set to the ON position.

# Switches 1-5

Miches To determine the starting dialectes or memory ches 1-5 determine the starting address of memory<br>determine moments area. Memory added this area can have a starting address from 1MB up to  $5.5MB$ .

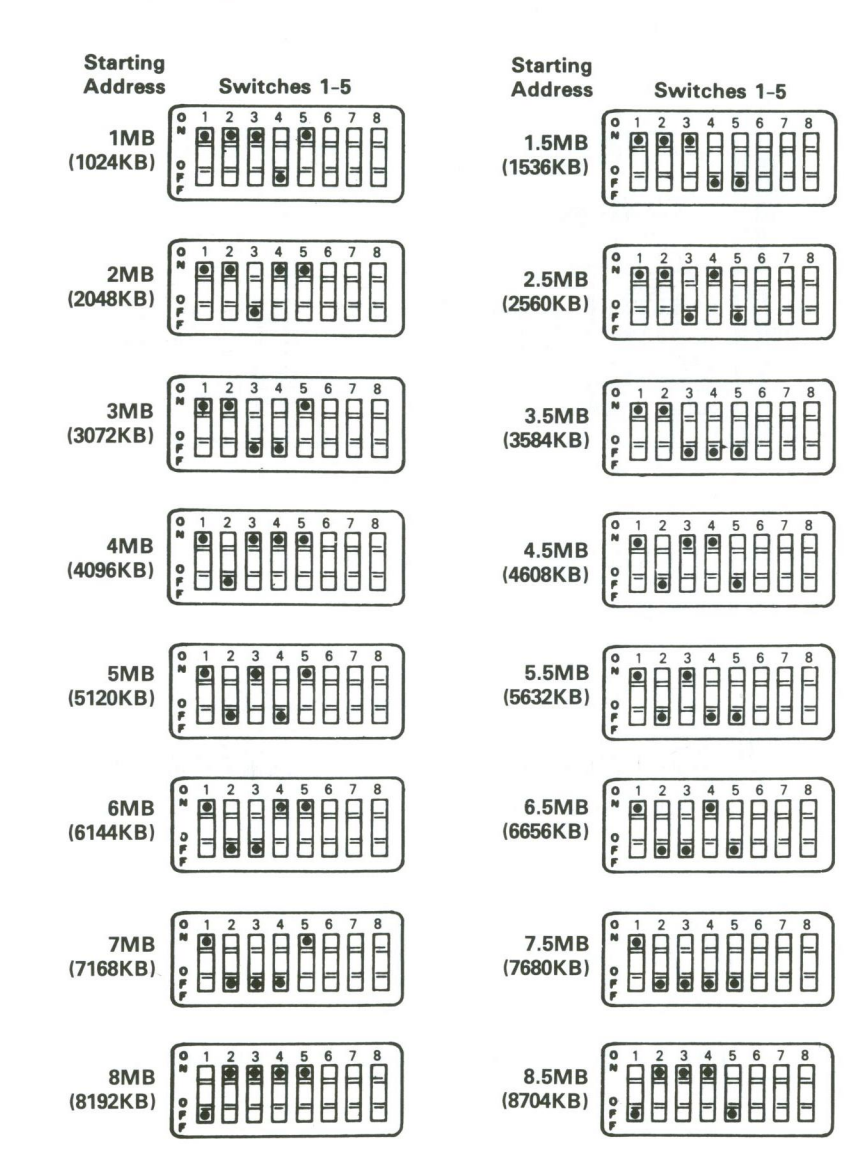

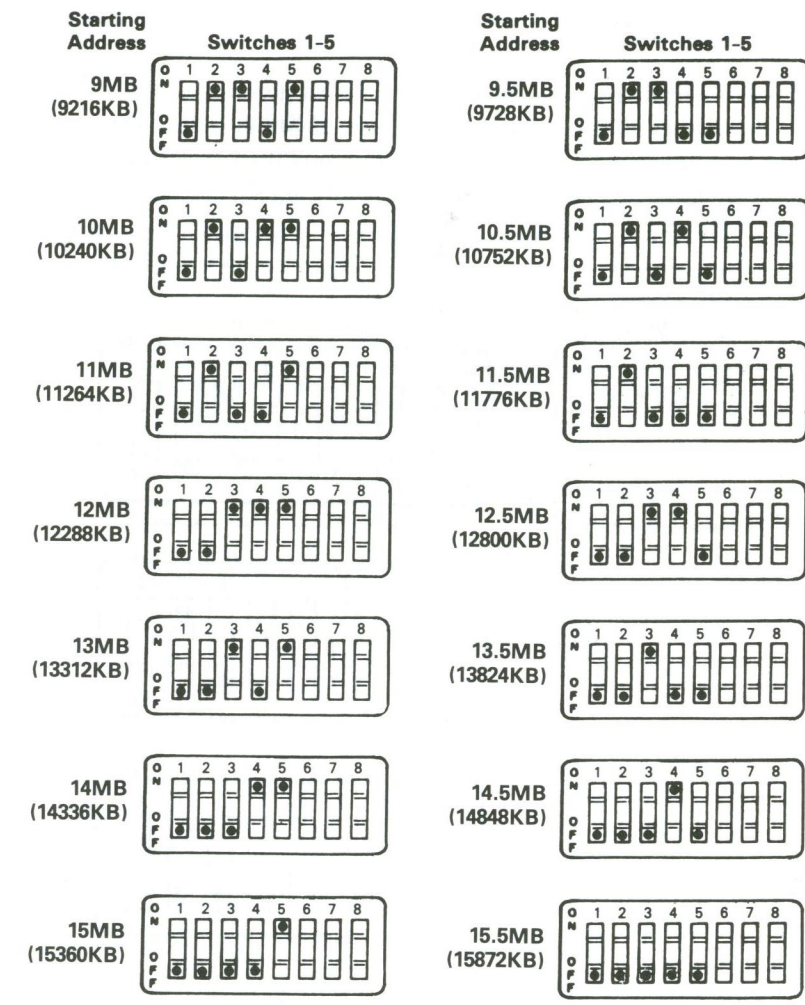

ote: It is not necessary to reset the starting address on e adapter when memory modules are added to it. The starting address of memory on the adapter will stay the ame. The adapter will automatically adjust for the crease in memory size.

# Switches 6 and 7

Switches 6 and 7 determine the starting address of ' memory that is added to the base memory area. The starting address depends on the amount of base memory installed in the computer excluding the 0.5 to 3MB Memory Expansion Adapter.

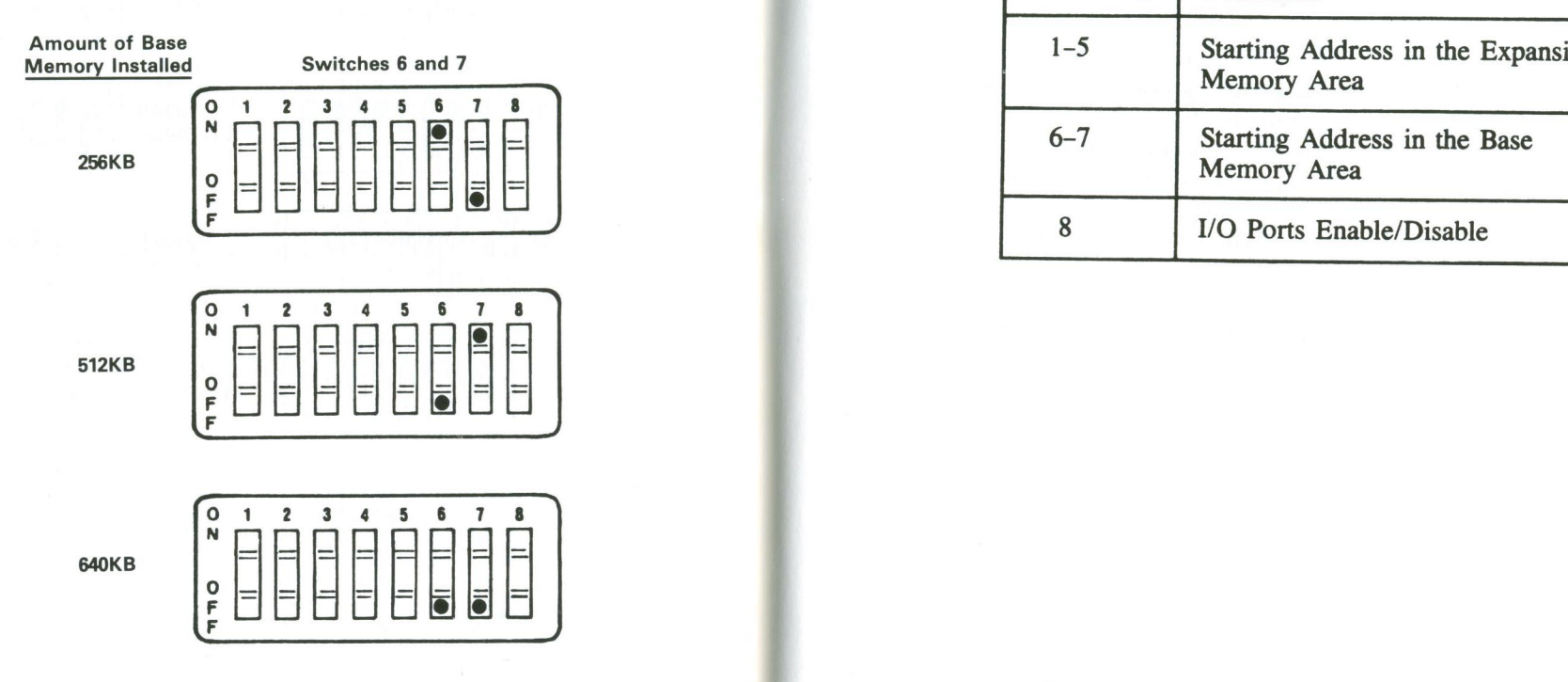

# Switch 8

Switch 8 enables or disables the I/O ports on the adapter. In the ON position, the switch enables the ports. In the OFF position, the switch disables the ports.

# **Switch Definition Summary**

The following table summarizes the meaning of each of the eight switches:

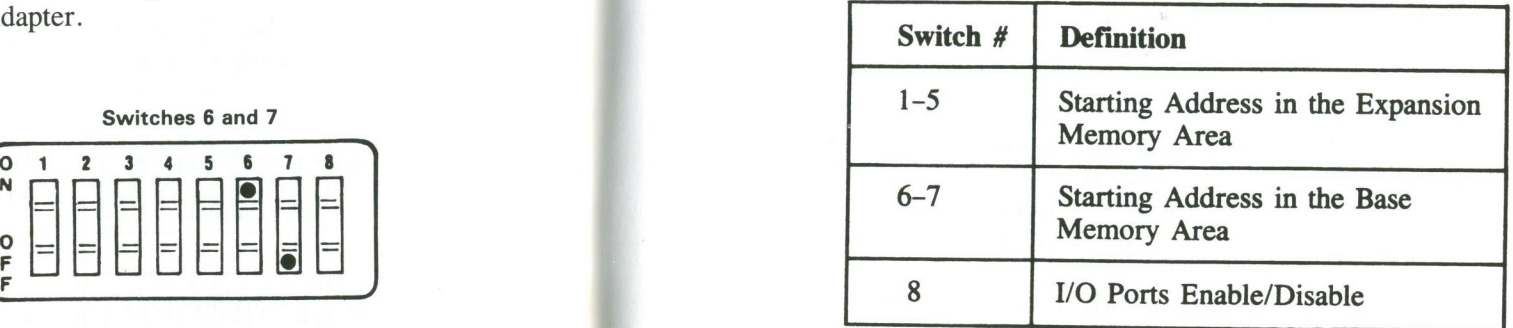

## **Configuring Multiple Adapters** Section 6, Parts

It is possible to install up to five 0.5 to 3MB Memory Expansion Adapters in an IBM Personal Computer AT.

The switch settings on each adapter will vary depending on the number of adapters and the amount of memory currently installed in the computer.

If <sup>a</sup> computer contains 640KB of base memory, adapters are added to the expansion memory area. An adapter \_ with the maximum 3MB of memory is configured to start at the first available address in the expansion area. Each remaining adapter is configured to start at the address following the one before it. Only one adapter can contain less than 3MB of memory. This adapter must have the highest starting address.

If <sup>a</sup> computer contains 256KB or 512KB of base memory, adapters are configured somewhat differently. One adapter with 3MB of memory is configured to start at an address of 1MB. The next adapter is configured to start at 4MB, the next one at 7MB, and so on. Each adapter in the expansion memory area must have 3MB of memory.

In this case, one adapter is used to fill the base memory area. It is configured to start at <sup>a</sup> base memory address of 256KB or 512KB, depending on the amount of base memory currently installed. This adapter can have less than 3MB of memory. It must have the highest starting address in expansion memory. Only one adapter can use split memory addressing in this way.

Switch number <sup>8</sup> on each adapter is used to enable or disable the I/O ports on that adapter. To enable the I/O ports, switch number <sup>8</sup> should be set ON. To disable the I/O ports, switch number <sup>8</sup> should be set OFF. Keep in mind that the IBM Personal Computer AT can have at most two serial and two parallel ports enabled.

## **Contents**

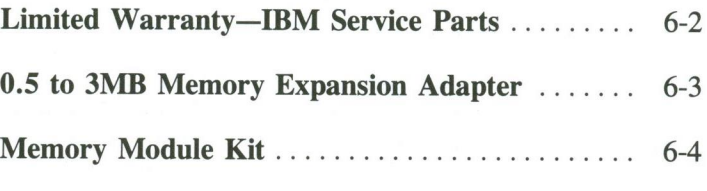

The warranty terms and conditions applicable in the country of purchase (except for the United States and Puerto Rico) in respect of an IBM Personal Computer Product are available from the supplier.

#### LIMITED WARRANTY—IBM SERVICE PARTS (APPLIES TO US. AND PUERTO RICO ONLY)

The International Business Machines Corporation warrants that each IBM Service Part will be free from defects in material and workmanship under conditions of normal use for a period of 90 days from the date of purchase from IBM or an Authorized IBM Personal Computer Dealer. Service Parts will be either reconditioned or new parts. Should an IBM Service Part fail to be free from defects in materials or workmanship during the 90-day warranty period. IBM will, at its option, repair or replace this Service Part at no charge in the United States or Puerto Rico. All replaced Service Parts will become the property of IBM. This limited warranty does not include service to repair damage to the Service Part resulting from accident, disaster, misuse, abuse or non-IBM modification of the Product.

Limited Warranty service may be obtained by delivering the defective Service Part during the 90-day warranty period to an Authorized IBM Personal Computer Dealer, or any IBM Service Exchange Center in the United States or Puerto Rico. A dated proof of purchase from IBM or an Authorized IBM Personal Computer Dealer must accompany the claim. Contact IBM by writing to IBM National Parts Center, PO. Box 481, Greencastle, Indiana 46135 for further information.

ALL EXPRESS OR IMPLIED WARRANTIES FOR THIS SERVICE PART, INCLUDING THE WARRANTIES OF MERCHANTABILITY AND FITNESS FOR A PARTICULAR PURPOSE, ARE LIMITED IN DURATION TO A PERIOD OF 90 DAYS FROM THE DATA OF PURCHASE, AND NO WARRANTIES, WHETHER EXPRESS OR IMPLIED, WILL APPLY AFTER THIS PERIOD. SOME STATES DO NOT ALLOW LIMITATIONS ON HOW LONG AN IMPLIED WARRANTY LASTS, SO THE ABOVE LIMITATIONS MAY NOT APPLY TO YOU.

IF THIS SERVICE PART IS DEFECTIVE IN MATERIALS OR WORKMANSHIP UNDER CONDITIONS OF NORMAL USE, AS WARRANTEDABOVE, YOUR SOLE REMEDY SHALL BE REPAIR OR REPLACEMENT AS PROVIDED ABOVE. IN NO EVENT WILL IBM BE LIABLE TO YOU FOR ANY DAMAGES, INCLUDING LIST PROFITS, LOST SAVINGS OR OTHER INCIDENTAL OR CONSEQUENTIALDAMAGES ARISING OUT OF THE USE OF OR INABILITY TO USE SUCH PRODUCT, EVEN IF IBM OR AN AUTHORIZEDIBM PERSONAL COMPUTER DEALER HAS BEEN ADVISED OF THE POSSIBILITY OF SUCH DAMAGES, OR FOR ANY CLAIM BY ANY OTHER PARTY.

SOME STATES DO NOT ALLOW THE EXCLUSION OR LIMITATION OF INCIDENTAL OR CONSEQUENTIAL DAMAGES FOR CONSUMER PRODUCTS, SO THE ABOVE LIMITATIONS OR EXCLUSIONS MAY NOT APPLY TO YOU.

THIS WARRANTYGIVES YOU SPECIFIC LEGAL RIGHTS, AND YOU MAY ALSO HAVE OTHER RIGHTS WHICH MAY VARY FROM STATE TO STATE.

# 0.5 to 3MB Memory Expansion Adapter

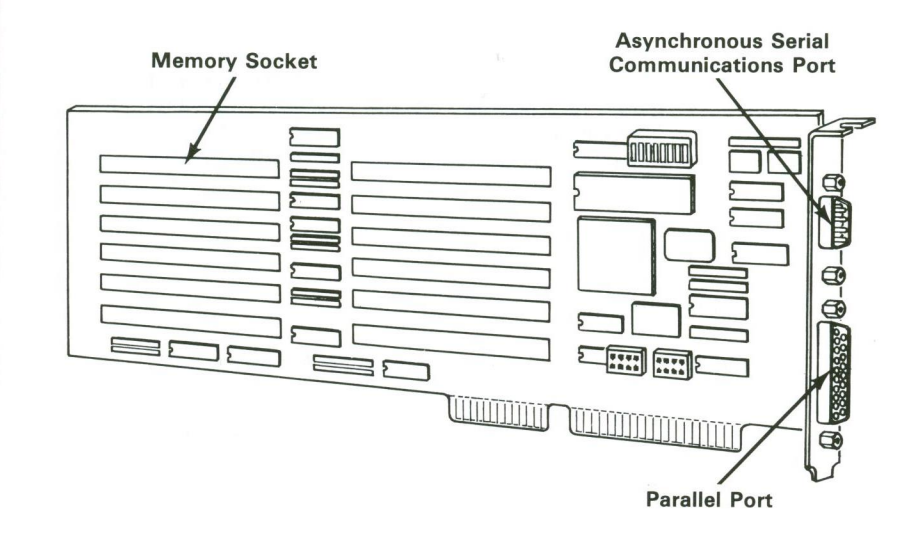

Part Number: 55X3619

Units: Maximum of 5 in an IBM Personal Computer AT Description: Contains memory sockets for a

maximum of 3MB of memory as well as serial/parallel ports.

# 0.5 MegaByte Memory Kit

# Section 7. Error Codes

#### Memory Module

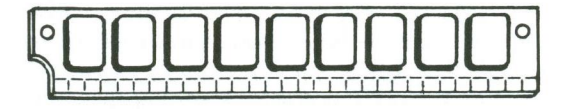

Part Number: 55X3547

- Units: A 0.5 MegaByte Memory Kit contains two memory modules. As many memory kits as required can be installed in an adapter.
- Description: The 0.5 MegaByte Memory Kit contains the minimum amount of memory (512KB) that can be added to a 0.5 to 3MB Memory Expansion Adapter. Each memory module in a kit is a SIP module containing 256KB of memory.

Notes:

# Error Codes

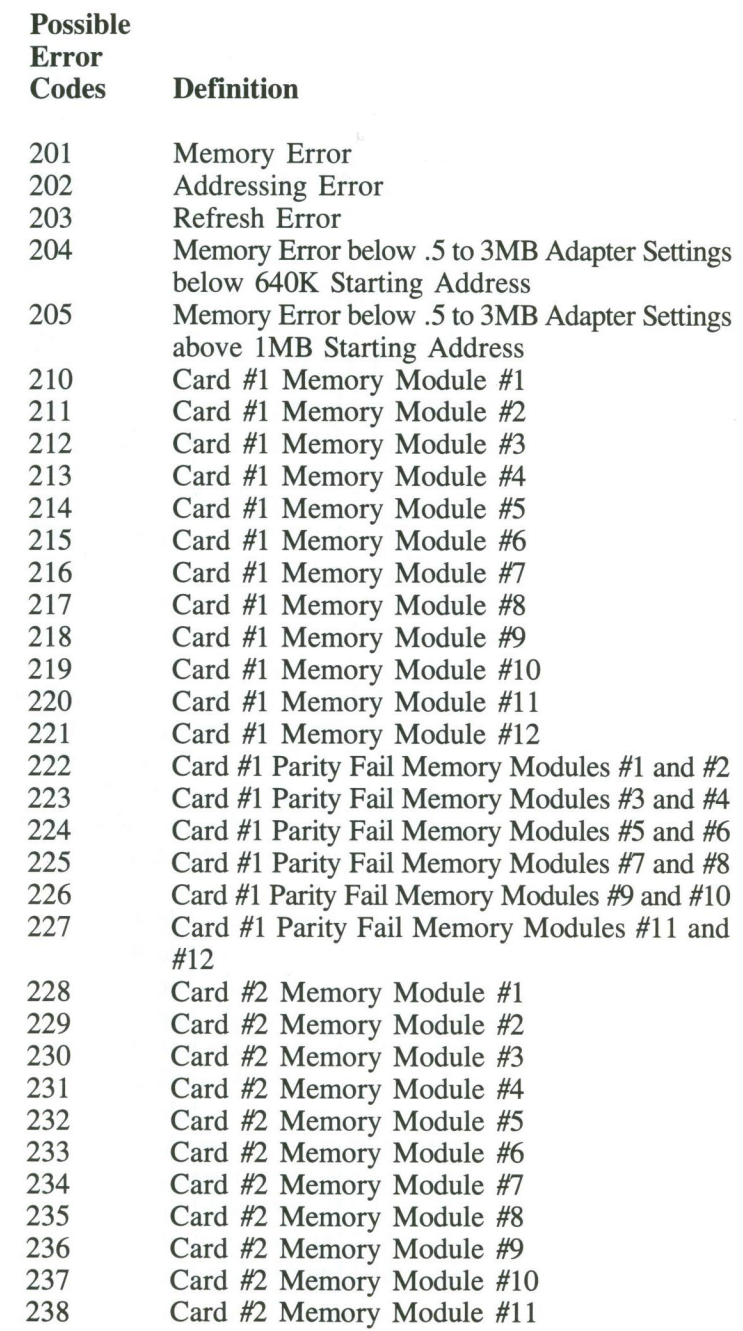

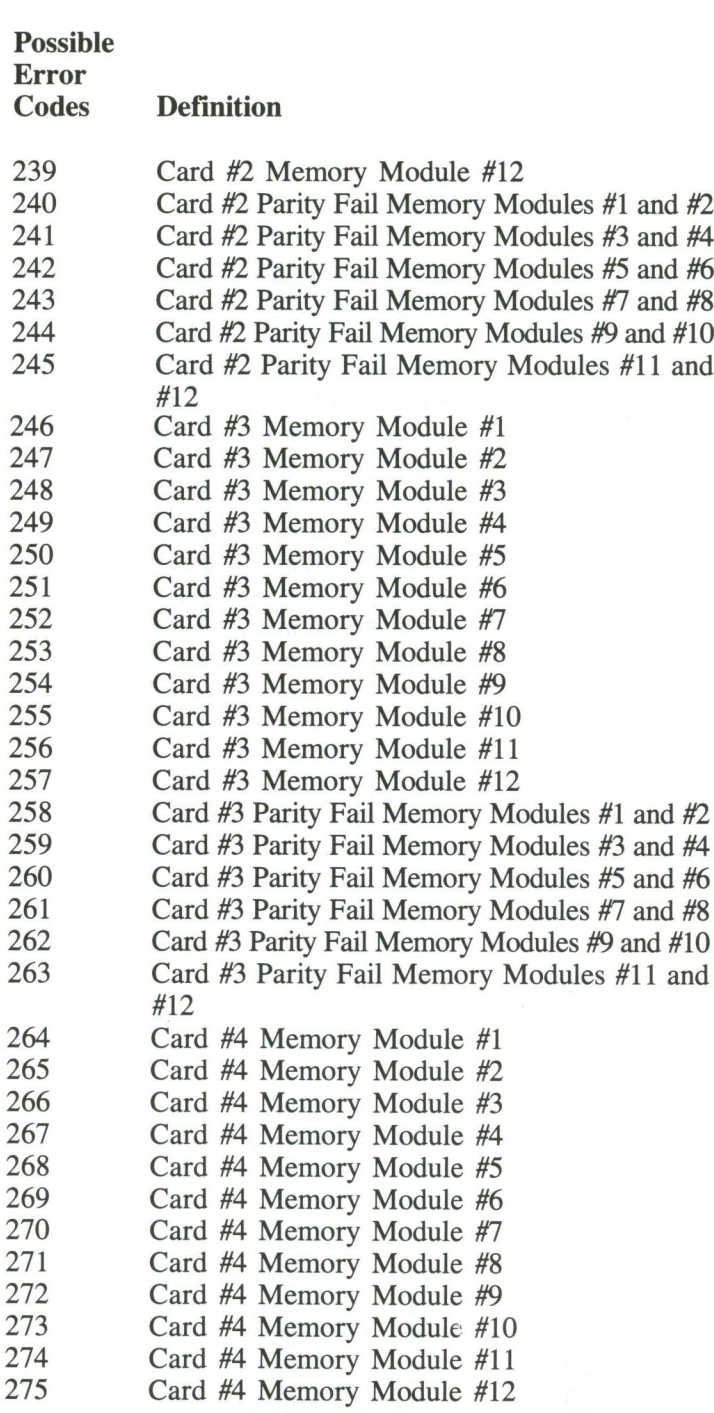

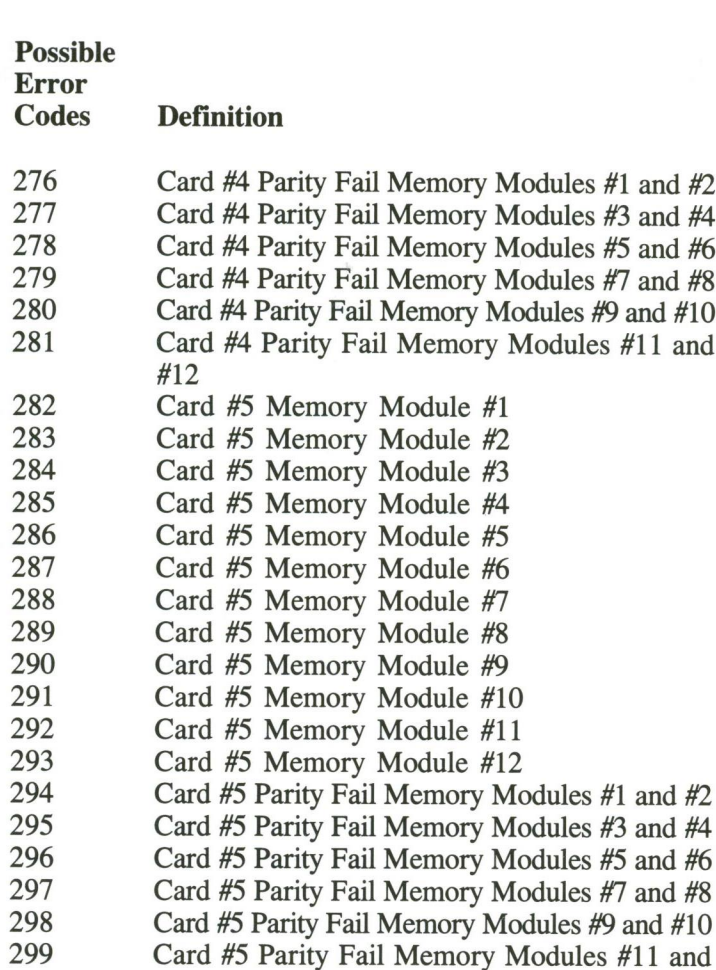

Card #5 Parity Fail Memory Modules #11 and #12

# Notes:

# **Glossary**

diagnostic: Pertaining to the detection and isolation of a malfunction or mistake.

error log: In the Setup program, a data set used to record information about certain hardware events.

fixed disk: A disk made of rigid material with a magnetic coating, used for mass storage and retrieval of data.

formatting: The preparation of a fixed disk or diskette for use by the computer.

FRU: Field replaceable unit.

MAP: Maintenance analysis procedure.

menu: A display of a list of available machine functions for selection by the operator.

modem: A device that allows information to be exchanged between computers by using telephone lines.

module: A packaged functional hardware unit designed for use with other components.

operating system: A program that supervises the computer's use of programs.

parallel transmission: In data communications, the simultaneous transmission of the bits constituting an entity of data over a data circuit.

parity check: A redundancy check that uses a parity bit.

port: An access point for data entry or exit.

POST: Power-On Self Test-A series of diagnostic tests that are run each time the computer's power is turned on.

serial transmission: The sequential transmission of the bits constituting an entity of data over a data circuit.

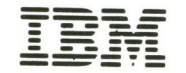

The Personal Computer Hardware Library

Reader Comment Form Hardware Maintenance and Service 0.5 to 3 MegaByte Memory Expansion Adapter 55X3567

Your comments assist us in improving our products. IBM may use and distribute any of the information you supply in anyway it believes appropriate without incurring any obligation whatever. You may, of course, continue to use the information you supply.

Comments:

If you wish <sup>a</sup> reply, provide your name and address in this space.

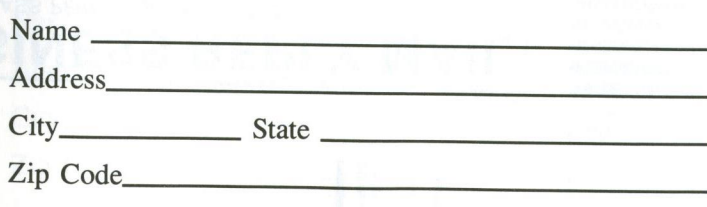

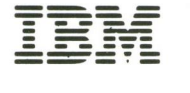

The Personal Computer Hardware Library

' Reader Comment Form Hardware Maintenance and Service 0.5 to 3 MegaByte Memory Expansion Adapter 55X3567

Your comments assist us in improving our products. IBM may use and distribute any of the information you supply in anyway it believes appropriate without incurring any obligation whatever. You may, of course, continue to use the information you supply.

Comments:

Fold here

SIOFICIALION: IBM BERSONAL COMPUTER SUPPORT PRODUCTS<br>DAYTON N.J. 08810<br>DAYTON N.J. 08810<br>DAYTON N.J. 08810<br>DAYTON N.J. 08810<br>DAYTON: IBM PERSONAL COMPUTER DYALON N'T 08810<br>OME CNLVEB BD.<br>IBM DIBECT<br>IBM DEBSONAL COMPUTER NATION: IBM PERSONAL COMPUTER SUPPORT PRODUCTS<br>DANTON N.J. 08810<br>ONE CULVER RD.<br>DANTON DIRECT<br>BM PERSONAL COMPUTER<br>RISPARENT RO. 40 ARMONK, NEW YORK 10504<br>POSTAGE WILL BE PAID BY ADDRESSEE<br>POSTAGE WILL BE PAID BY ADDRESSEE

FIRST CLASS PERMIT NO. 40 ARMONK, NEW YORK 10504 guévgastixgofitE — Name BNSINESS BEPLY MAIL

**ARASSESSES**<br> **BUTTE MATLED**<br> **BUTTED**<br> **BUTTED**<br> **BUTTED**<br> **BUTTED EXAMPLE STATES**<br> **EXAMPLE STATES**<br> **EXAMPLE STATES**<br> **EXAMPLE STATES**<br> **EXAMPLE STATES**<br> **EXAMPLE STATION** (HTIVW il AHVSSJIHN 39V1\$0d 0N

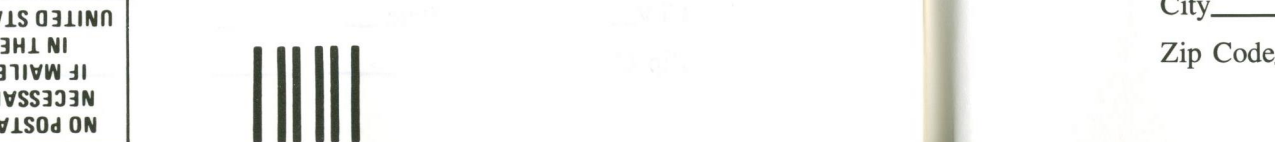

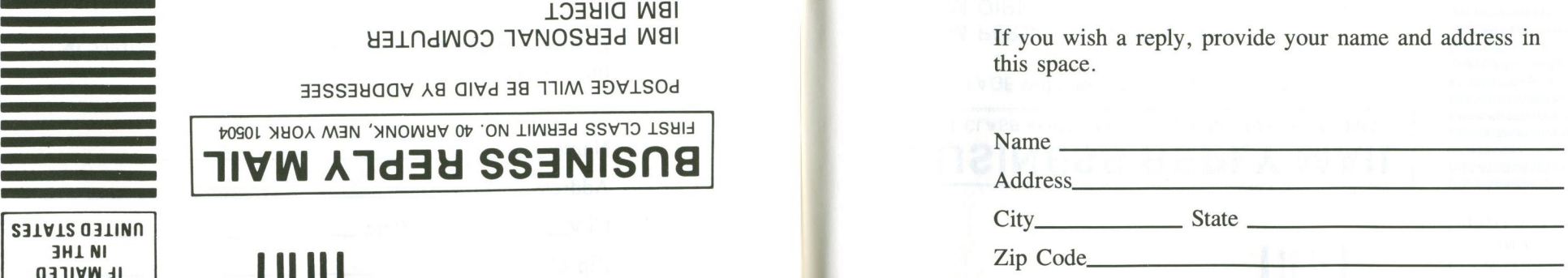

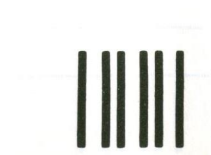

S3TAT2 03TINU 3H1 MI **IF MAILED ABCESSARY** 39V1\$0d 0N

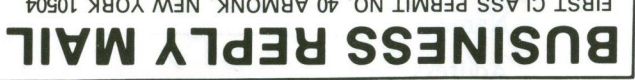

BOSTAGE WILL BE PAID BY ADDRESSEE FIRST CLASS PERMIT NO. 40 ARMONK, NEW YORK 10504

**IBM DIRECT HERSONAL COMPUTER** 

01880 .L.N NOTYAQ ONE CNFAEB BD'

STJUDDI: IBN PERSONAL COMPUTER SUPPORT PRODUCTS

Fold here

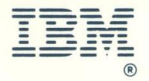

International Business Machines Corporation

One Culver Road Dayton, New Jersey 08810

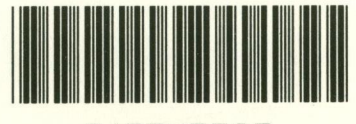

55X3567 **Z455X3567** 

Printed in USA